Service Manual

# Tektronix

# Digital Storage Oscilloscope Digital Storage Oscilloscope

071-1798-00

Revision A

This document applies to firmware version 4.00 and above.

The servicing instructions are for use by qualified personnel only. To avoid personal injury, do not perform any servicing unless you are qualified to do so. Refer to all safety summaries prior to performing service.

www.tektronix.com

Copyright © Tektronix, Inc. All rights reserved. Licensed software products are owned by Tektronix or its subsidiaries or suppliers, and are protected by national copyright laws and international treaty provisions.

Tektronix products are covered by U.S. and foreign patents, issued and pending. Information in this publication supercedes that in all previously published material. Specifications and price change privileges reserved.

TEKTRONIX and TEK are registered trademarks of Tektronix, Inc.

#### Contacting Tektronix

Tektronix, Inc. 14200 SW Karl Braun Drive P.O. Box 500 Beaverton, OR 97077 USA

For product information, sales, service, and technical support:

- -In North America, call 1-800-833-9200.
- -Worldwide, visit www.tektronix.com to find contacts in your area.

#### Warranty 2

Tektronix warrants that this product will be free from defects in materials and workmanship for a period of one (1) year from the date of shipment. If any such product proves defective during this warranty period, Tektronix, at its option, either will repair the defective product without charge for parts and labor, or will provide a replacement in exchange for the defective product. Parts, modules and replacement products used by Tektronix for warranty work may be new or reconditioned to like new performance. All replaced parts, modules and products become the property of Tektronix.

In order to obtain service under this warranty, Customer must notify Tektronix of the defect before the expiration of the warranty period and make suitable arrangements for the performance of service. Customer shall be responsible for packaging and shipping the defective product to the service center designated by Tektronix, with shipping charges prepaid. Tektronix shall pay for the return of the product to Customer if the shipment is to a location within the country in which the Tektronix service center is located. Customer shall be responsible for paying all shipping charges, duties, taxes, and any other charges for products returned to any other locations.

This warranty shall not apply to any defect, failure or damage caused by improper use or improper or inadequate maintenance and care. Tektronix shall not be obligated to furnish service under this warranty a) to repair damage resulting from attempts by personnel other than Tektronix representatives to install, repair or service the product; b) to repair damage resulting from improper use or connection to incompatible equipment; c) to repair any damage or malfunction caused by the use of non-Tektronix supplies; or d) to service a product that has been modified or integrated with other products when the effect of such modification or integration increases the time or difficulty of servicing the product.

THIS WARRANTY IS GIVEN BY TEKTRONIX WITH RESPECT TO THE PRODUCT IN LIEU OF ANY OTHER WARRANTIES, EXPRESS OR IMPLIED. TEKTRONIX AND ITS VENDORS DISCLAIM ANY IMPLIED WARRANTIES OF MERCHANTABILITY OR FITNESS FOR A PARTICULAR PURPOSE. TEKTRONIX' RESPONSIBILITY TO REPAIR OR REPLACE DEFECTIVE PRODUCTS IS THE SOLE AND EXCLUSIVE REMEDY PROVIDED TO THE CUSTOMER FOR BREACH OF THIS WARRANTY. TEKTRONIX AND ITS VENDORS WILL NOT BE LIABLE FOR ANY INDIRECT, SPECIAL, INCIDENTAL, OR CONSEQUENTIAL DAMAGES IRRESPECTIVE OF WHETHER TEKTRONIX OR THE VENDOR HAS ADVANCE NOTICE OF THE POSSIBILITY OF SUCH DAMAGES.

### Table of Contents

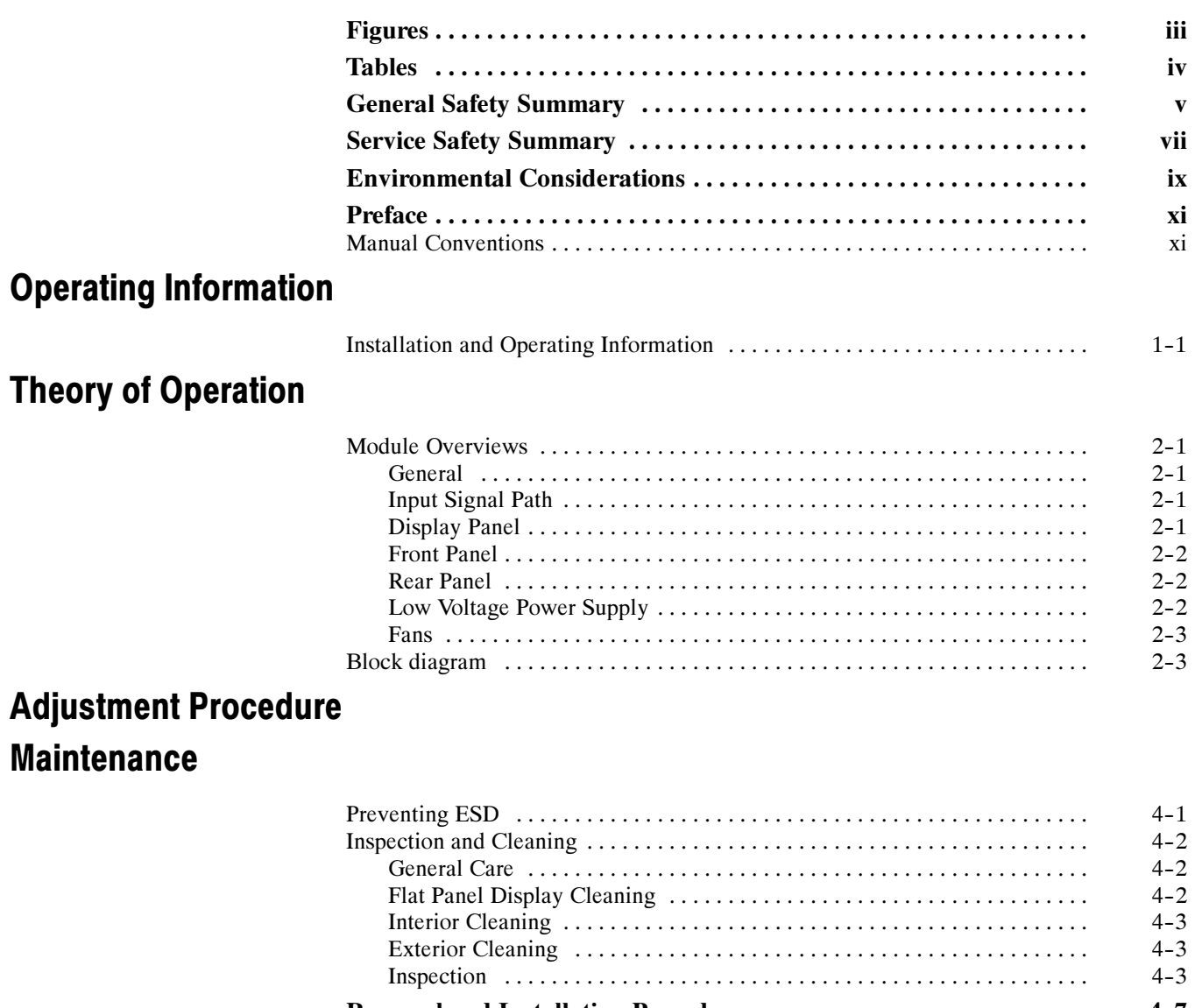

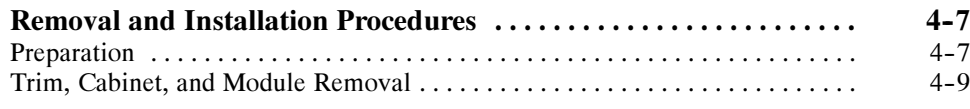

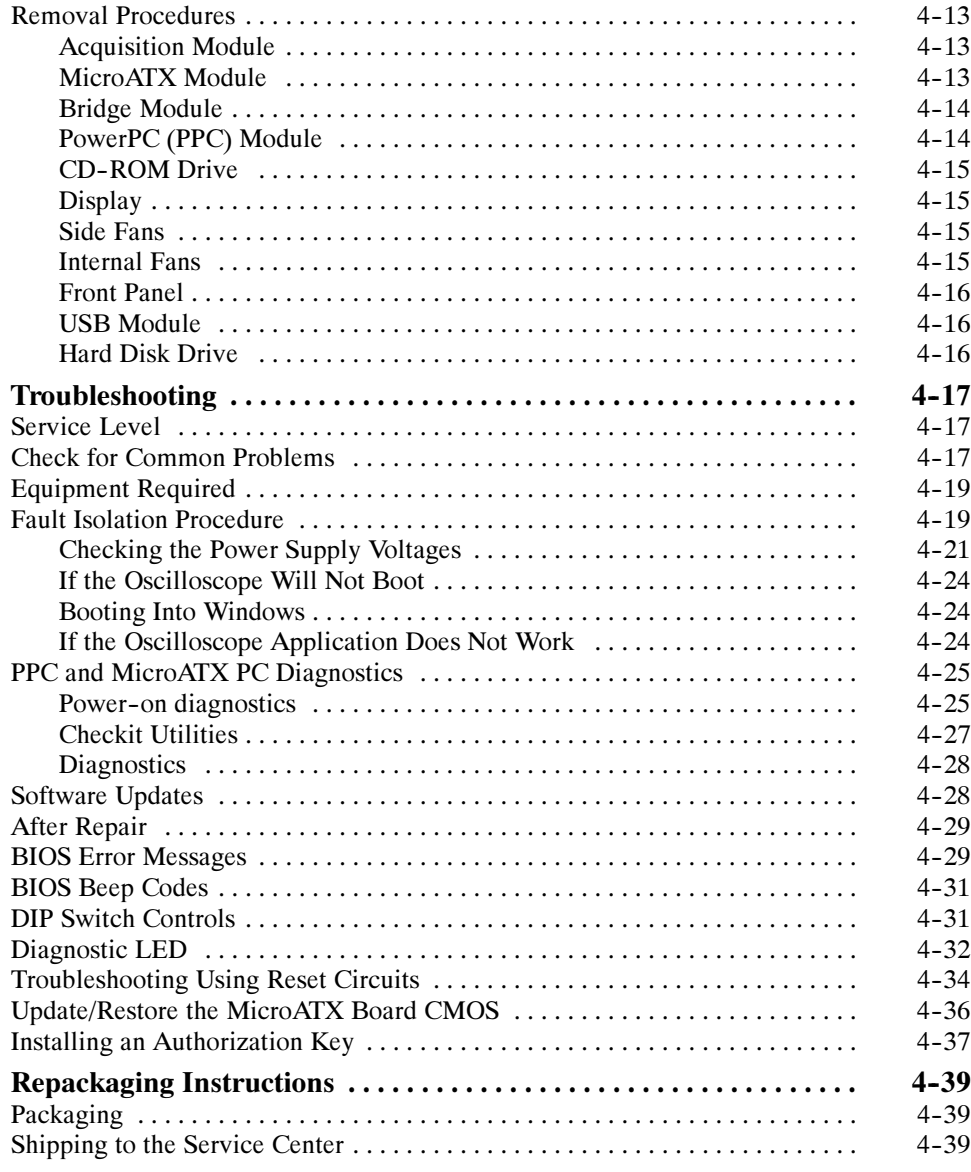

### Mechanical Parts List

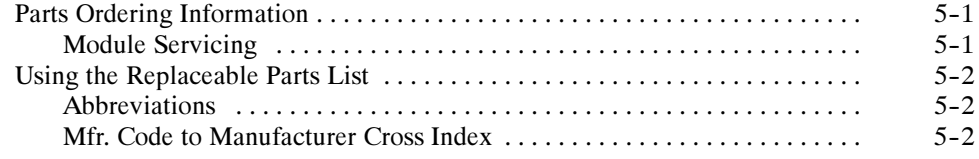

# List of Figures

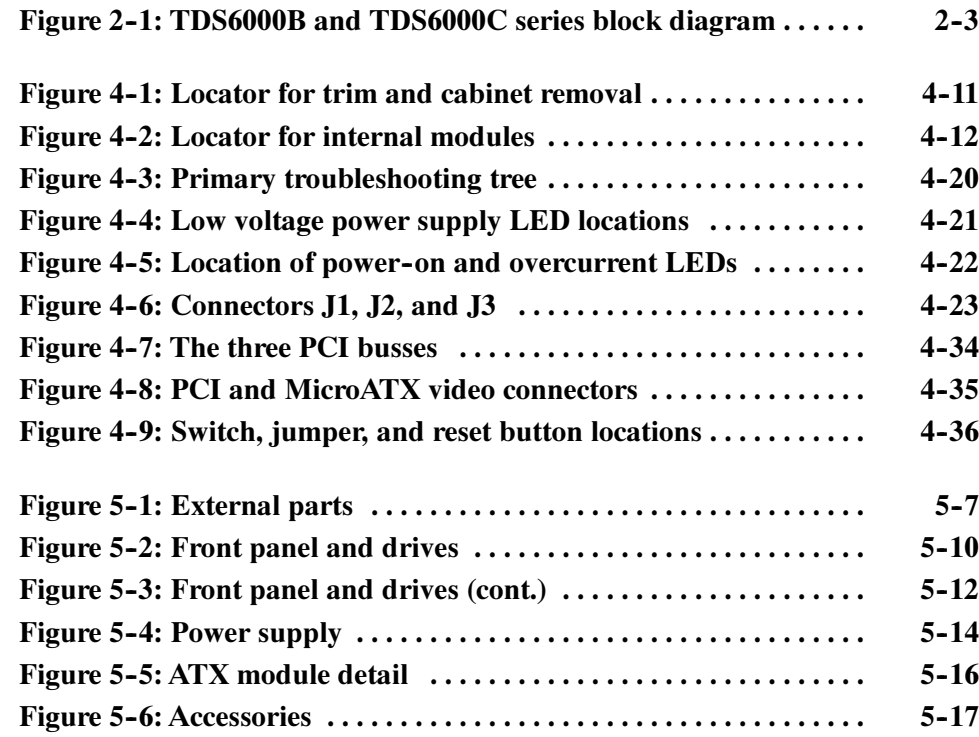

### List of Tables

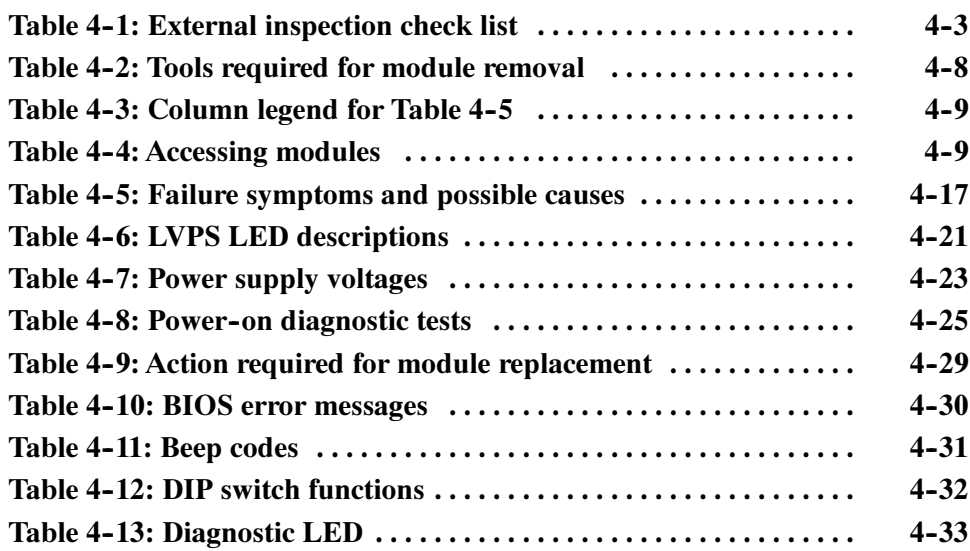

# General Safety Summary

Review the following safety precautions to avoid injury and prevent damage to this product or any products connected to it.

To avoid potential hazards, use this product only as specified.

Only qualified personnel should perform service procedures.

While using this product, you may need to access other parts of a larger system. Read the safety sections of the other component manuals for warnings and cautions related to operating the system.

#### Use Proper Power Cord. Use only the power cord specified for this product and certified for the country of use. To Avoid Fire or Personal Injury

Connect and Disconnect Properly. Do not connect or disconnect probes or test leads while they are connected to a voltage source.

Ground the Product. This product is grounded through the grounding conductor of the power cord. To avoid electric shock, the grounding conductor must be connected to earth ground. Before making connections to the input or output terminals of the product, ensure that the product is properly grounded.

**Observe All Terminal Ratings.** To avoid fire or shock hazard, observe all ratings and markings on the product. Consult the product manual for further ratings information before making connections to the product.

The inputs are not rated for connection to mains or Category II, III, or IV circuits.

Connect the probe reference lead to earth ground only.

Do not apply a potential to any terminal, including the common terminal, that exceeds the maximum rating of that terminal.

**Power Disconnect.** The power cord disconnects the product from the power source. Do not block the power cord; it must remain accessible to the user at all times.

Do Not Operate Without Covers. Do not operate this product with covers or panels removed.

Do Not Operate With Suspected Failures. If you suspect there is damage to this product, have it inspected by qualified service personnel.

Avoid Exposed Circuitry. Do not touch exposed connections and components when power is present.

**Use Proper Fuse.** Use only the fuse type and rating specified for this product.

Wear Eye Protection. Wear eye protection if exposure to high-intensity rays or laser radiation exists.

Do Not Operate in Wet/Damp Conditions.

Do Not Operate in an Explosive Atmosphere.

Keep Product Surfaces Clean and Dry.

Provide Proper Ventilation. Refer to the manual's installation instructions for details on installing the product so it has proper ventilation.

These terms may appear in this manual: Terms in this Manual

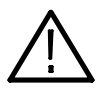

WARNING. Warning statements identify conditions or practices that could result in injury or loss of life.

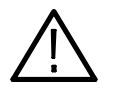

**CAUTION.** Caution statements identify conditions or practices that could result in damage to this product or other property.

#### Symbols and Terms on the Product

These terms may appear on the product:

- - DANGER indicates an injury hazard immediately accessible as you read the marking.
- - WARNING indicates an injury hazard not immediately accessible as you read the marking.
- CAUTION indicates a hazard to property including the product.

The following symbols may appear on the product:

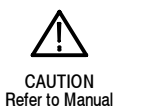

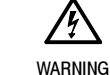

High Voltage

Protective Ground (Earth) Terminal

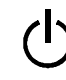

Earth Terminal Standb

# Service Safety Summary

Only qualified personnel should perform service procedures. Read this Service Safety Summary and the General Safety Summary before performing any service procedures.

Do Not Service Alone. Do not perform internal service or adjustments of this product unless another person capable of rendering first aid and resuscitation is present.

Disconnect Power. To avoid electric shock, switch off the instrument power, then disconnect the power cord from the mains power.

Use Care When Servicing With Power On. Dangerous voltages or currents may exist in this product. Disconnect power, remove battery (if applicable), and disconnect test leads before removing protective panels, soldering, or replacing components.

To avoid electric shock, do not touch exposed connections.

# Environmental Considerations

This section provides information about the environmental impact of the product.

#### Product End-of-Life **Handling**

Observe the following guidelines when recycling an instrument or component:

Equipment Recycling. Production of this equipment required the extraction and use of natural resources. The equipment may contain substances that could be harmful to the environment or human health if improperly handled at the product's end of life. In order to avoid release of such substances into the environment and to reduce the use of natural resources, we encourage you to recycle this product in an appropriate system that will ensure that most of the materials are reused or recycled appropriately.

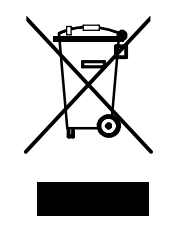

The symbol shown to the left indicates that this product complies with the European Union's requirements according to Directive 2002/96/EC on waste electrical and electronic equipment (WEEE). For information about recycling options, check the Support/Service section of the Tektronix Web site (www.tektronix.com).

Mercury Notification. This product uses an LCD backlight lamp that contains mercury. Disposal may be regulated due to environmental considerations. Please contact your local authorities or, within the United States, the Electronics Industries Alliance (www.eiae.org) for disposal or recycling information.

#### Restriction of Hazardous **Substances**

This product has been classified as Monitoring and Control equipment, and is outside the scope of the 2002/95/EC RoHS Directive. This product is known to contain lead, cadmium, mercury, and hexavalent chromium.

### Preface

This is the service manual for the TDS6000B & TDS6000C Digital Storage Oscilloscope products. Read this preface to learn how this manual is structured, what conventions it uses, and where you can find other information related to servicing this product. Read the safety summaries preceding this preface for safety and other important background information needed before using this manual to service this product.

### Manual Conventions

This manual uses certain conventions that you should become familiar with before attempting service.

- This manual refers to any field-replaceable assembly or mechanical part specifically by its name or generically as a replaceable part or module. In general, a replaceable part is any circuit board or assembly, such as the hard disk drive, or a mechanical part, such as the I/O port connectors, that is listed in the replaceable parts list. Replaceable Parts
	- Symbols and terms related to safety appear in the Service Safety Summary found at the beginning of this manual. Safety

Preface

# Operating Information

For information on installing and operating your TDS6000B or TDS6000C Series Digital Storage Oscilloscope, refer to the TDS6000B & TDS6000C Series Digital Storage Oscilloscopes Quick Start User Manual. This manual is available on the Web at www.tektronix.com.

## Theory of Operation

This section describes the electrical operation of the oscilloscope. Figure 2-1 on page 2--3 shows the module interconnections.

### Module Overviews

Module overviews describe the basic operation of each functional circuit block as shown in Figure 2-1 on page  $2-3$ .

A dual-processor system controls the oscilloscope. The oscilloscope features an XGA resolution flat-panel display, a transparent touch screen, and a front-panel with direct access to commonly used oscilloscope functions. You can also use the oscilloscope with a mouse pointing device or keyboard. General

A signal enters the oscilloscope through a direct coaxial connection to the input connector, or a probe connected to the front panel. Input Signal Path

> Acquisition Board. The acquisition board conditions the input signals, samples them, converts them to digital signals, and controls the acquisition process under direction of the processor system. The acquisition system includes the multisource trigger, acquisition timebase, and acquisition mode generation and control circuitry. The acquisition board is located in the bottom compartment of the oscilloscope. Four vertical channels are accommodated. All channels feature a  $TekConnect^{\circledcirc}$  interface for additional front-end signal conditioning functions.

**Processor System.** The processor system contains two processor boards with microprocessors that control the entire oscilloscope.

Waveforms and menus are displayed on a 10.4 inch, color, active-matrix LCD display with touch panel. Display Panel

> Display System. Text and waveforms are processed by different parts of the display circuitry. The display system (display adapter board and inverter board) sends the text and waveform information to the display panel.

Touch Panel. The display board sends information from the touch panel to the processor. Any changes in settings are reported to the processor system.

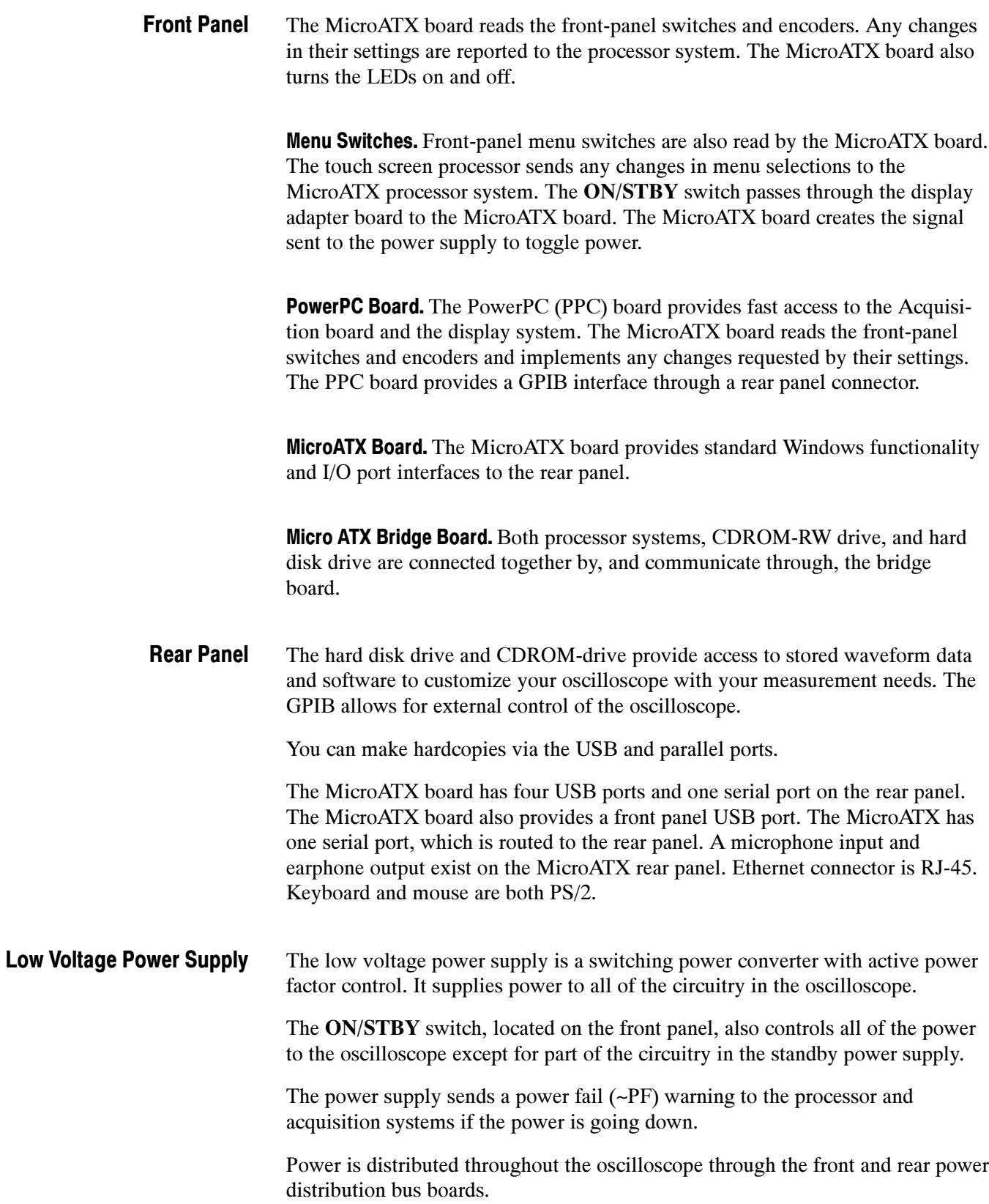

Two fan assemblies (six on the Side Fan Assembly and four on the Internal Fan Assembly) provide forced air cooling for the oscilloscope. The fans are controlled by the PPC. Fans

### Block Diagram

This section contains the block diagram of the TDS6000B and TDS6000C Digital Storage Oscilloscopes and modules, showing the major circuit blocks or modules. The block diagram is shown in Figure 2-1, below.

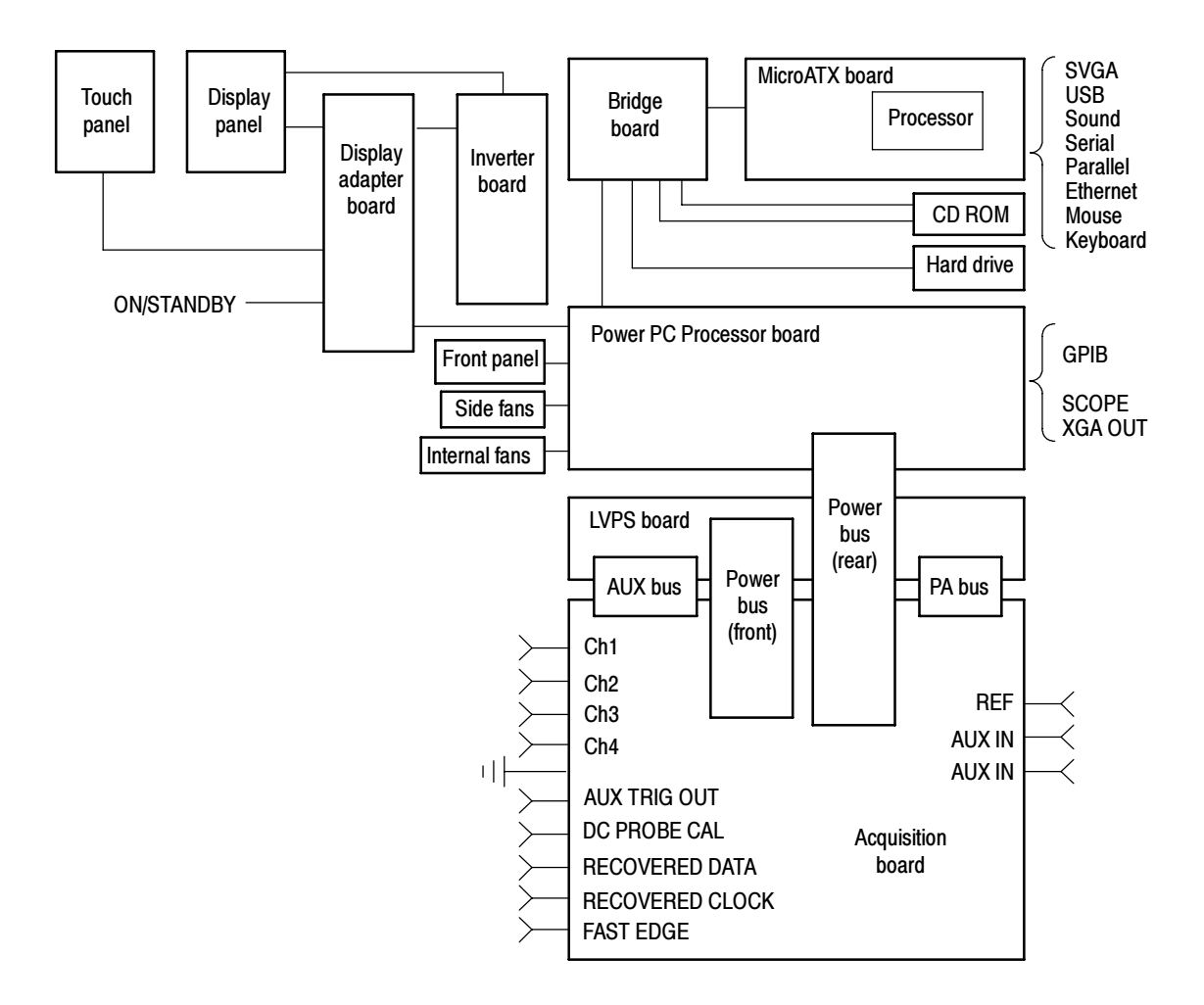

Figure 2- 1: TDS6000B and TDS6000C series block diagram

# Adjustment Procedures

There are no user adjustment procedures for the TDS6000B and TDS6000C Digital Storage Oscilloscopes. Adjustment of these instruments must be performed by a Tektronix Service Center.

### **Maintenance**

This section contains the information needed to do periodic and corrective maintenance on the oscilloscope. The following subsections are included:

- -Preventing ESD — General information on preventing damage by electrostatic discharge.
- Inspection and Cleaning Information and procedures for inspecting the oscilloscope and cleaning its external and internal modules.
- Removal and Installation Procedures Procedures for the removal of defective modules and replacement of new or repaired modules. Also included is a procedure for disassembly of the oscilloscope for cleaning.
- - Troubleshooting — Information for isolating and troubleshooting failed modules. Included are instructions for operating the oscilloscope diagnostic routines and troubleshooting trees. Most of the trees make use of the internal diagnostic routines to speed fault isolation to a module.
- - Repackaging Instructions — Information on returning an oscilloscope for service.

### Preventing ESD

Before servicing this product, read the safety summary and Introduction at the front of the manual and the ESD information below.

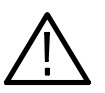

**CAUTION.** Static discharge can damage any semiconductor component in this oscilloscope.

When performing any service which requires internal access to the oscilloscope, adhere to the following precautions to avoid damaging internal modules and their components due to electrostatic discharge (ESD).

- 1. Minimize handling of static-sensitive circuit boards and components.
- 2. Transport and store static-sensitive modules in their static protected containers or on a metal rail. Label any package that contains static-sensitive boards.
- 3. Discharge the static voltage from your body by wearing a grounded antistatic wrist strap while handling these modules. Do service of static-sensitive modules only at a static-free work station.
- 4. Nothing capable of generating or holding a static charge should be allowed on the work station surface.
- 5. Handle circuit boards by the edges when possible.
- 6. Do not slide the circuit boards over any surface.
- 7. Avoid handling circuit boards in areas that have a floor or work-surface covering capable of generating a static charge.

#### Inspection and Cleaning

Inspection and Cleaning describes how to inspect for dirt and damage. It also describes how to clean the exterior and interior of the oscilloscope. Inspection and cleaning are done as preventive maintenance. Preventive maintenance, when done regularly, may prevent oscilloscope malfunction and enhance its reliability.

Preventive maintenance consists of visually inspecting and cleaning the oscilloscope and using general care when operating it.

How often to do maintenance depends on the severity of the environment in which the oscilloscope is used. A proper time to perform preventive maintenance is just before oscilloscope adjustment.

The cabinet helps keep dust out of the oscilloscope and should normally be in place when operating the oscilloscope. General Care

#### Flat Panel Display **Cleaning**

The display is a soft plastic display and must be treated with care during cleaning.

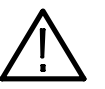

**CAUTION.** Improper cleaning agents or methods can damage the flat panel display.

Avoid using abrasive cleaners or commercial glass cleaners to clean the display surface.

Avoid spraying liquids directly on the display surface.

Avoid scrubbing the display with excessive force.

Clean the flat panel display surface by gently rubbing the display with a clean-room wipe (such as Wypall Medium Duty Wipes, #05701, available from Kimberly-Clark Corporation).

#### Interior Cleaning

Use a dry, low-velocity stream of air to clean the interior of the chassis. Use a soft-bristle, non-static-producing brush for cleaning around components. If you must use a liquid for minor interior cleaning, use a 75% isopropyl alcohol solution and rinse with deionized water.

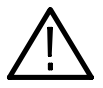

**WARNING.** Before performing any procedure that follows, power down the instrument and disconnect it from line voltage.

#### Exterior Cleaning

Clean the exterior surfaces of the chassis with a dry lint-free cloth or a softbristle brush. If any dirt remains, use a cloth or swab dipped in a 75% isopropyl alcohol solution. Use a swab to clean narrow spaces around controls and connectors. Do not use abrasive compounds on any part of the chassis that may damage the chassis.

Clean the On/Standby switch using a dampened cleaning towel. Do not spray or wet the switch directly.

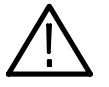

**CAUTION.** Avoid the use of chemical cleaning agents which might damage the plastics used in this oscilloscope. Use only deionized water when cleaning the menu buttons or front-panel buttons. Use a 75% isopropyl alcohol solution as a cleaner and rinse with deionized water. Before using any other type of cleaner, consult your Tektronix Service Center or representative.

Lubrication. There is no periodic lubrication required for this oscilloscope.

Inspection — Exterior. Inspect the outside of the oscilloscope for damage, wear, and missing parts, using Table 4-1 as a guide. Immediately repair defects that could cause personal injury or lead to further damage to the oscilloscope. Inspection

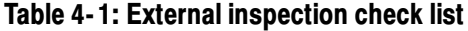

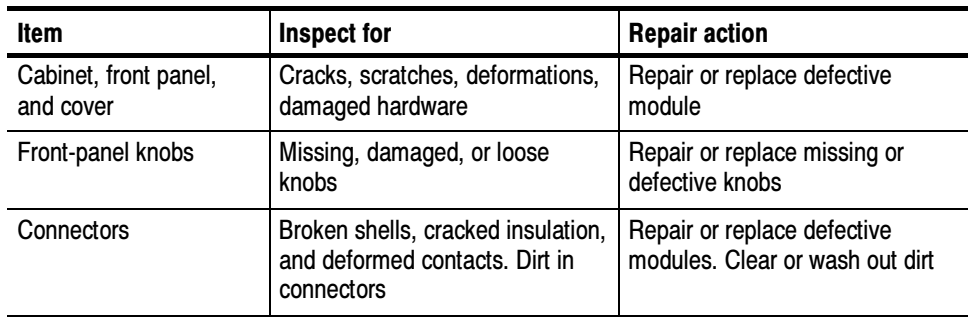

| Item                                 | Inspect for                                                                                       | <b>Repair action</b>                                                                   |  |
|--------------------------------------|---------------------------------------------------------------------------------------------------|----------------------------------------------------------------------------------------|--|
| Carrying handle, and<br>cabinet feet | Correct operation                                                                                 | Repair or replace defective<br>module                                                  |  |
| Accessories                          | Missing items or parts of items,<br>bent pins, broken or frayed<br>cables, and damaged connectors | Repair or replace damaged or<br>missing items, frayed cables, and<br>defective modules |  |

Table 4- 1: External inspection check list (Cont.)

If the display is very dirty, moisten the wipe with distilled water or a 75% isopropyl alcohol solution and gently rub the display surface. Avoid using excess force or you may damage the plastic display surface.

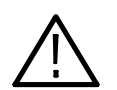

**CAUTION.** To prevent getting moisture inside the oscilloscope during external cleaning, use only enough liquid to dampen the cloth or applicator.

Inspection — Interior. To access the inside of the oscilloscope for inspection and cleaning, refer to the Removal and Installation Procedures in this section.

Inspect the internal portions of the oscilloscope for damage and wear. Defects found should be repaired immediately.

If any circuit board is repaired or replaced, check Table 4-9in the Troubleshooting portion of this Section to see if it is necessary to adjust the oscilloscope.

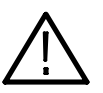

CAUTION. To prevent damage from electrical arcing, ensure that circuit boards and components are dry before applying power to the oscilloscope.

Cleaning Procedure — Interior. To clean the oscilloscope interior, do the following steps:

- 1. Blow off dust with dry, low-pressure, deionized air (approximately 9 psi).
- 2. Remove any remaining dust with a lint-free cloth dampened in isopropyl alcohol (75% solution) and rinse with warm deionized water. (A cottontipped applicator is useful for cleaning in narrow spaces and on circuit boards.)

**STOP.** If, after doing steps 1 and 2, a module is clean upon inspection, skip the remaining steps.

- 3. If steps 1 and 2 do not remove all the dust or dirt, the oscilloscope may be spray washed using a solution of 75% isopropyl alcohol by doing steps 4 through 8.
- 4. Gain access to the parts to be cleaned by removing easily accessible shields and panels (see Removal and Installation Procedures).
- 5. Spray wash dirty parts with the isopropyl alcohol and wait 60 seconds for the majority of the alcohol to evaporate.
- 6. Use hot  $(120^{\circ} \text{ F to } 140^{\circ} \text{ F})$  deionized water to thoroughly rinse them.
- 7. Dry all parts with low-pressure, deionized air.
- 8. Dry all components and assemblies in an oven or drying compartment using low-temperature (125 $\degree$  F to 150 $\degree$  F) circulating air.

Maintenance

### Removal and Installation Procedures

This subsection contains procedures for removal and installation of all mechanical and electrical modules.

### Preparation

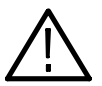

**WARNING.** Before doing this or any other procedure in this manual, read the Safety Summary found at the beginning of this manual. Also, to prevent possible injury to service personnel or damage to the oscilloscope components, read Installation in the TDS6000B & TDS6000C Series Digital Storage Oscilloscopes Quick Start User Manual, available on the Web at www.tektronix.com, and Preventing ESD in this section.

This subsection contains the following items:

- - This preparatory information that you need to properly do the procedures that follow.
- -List of tools required to remove and disassemble all modules.
- - Procedures for removal and reinstallation of the electrical and mechanical modules.

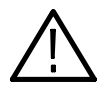

WARNING. Before doing any procedure in this subsection, disconnect the power cord from the line voltage source. Failure to do so could cause serious injury or death.

**NOTE.** Read Equipment Required for a list of the tools needed to remove and install modules in this oscilloscope. See Table  $4-2$ , on page  $4-8$ . Read the cleaning procedure before disassembling the oscilloscope for cleaning.

Equipment Required. Most modules in the TDS6000B & TDS6000C Digital Storage Oscilloscopes can be removed with a screwdriver handle mounted with a size T-15, Torx $\circledR$  screwdriver tip. Other tools needed for complete disassembly are listed in Table 4-2, on page 4-8.

| <b>Item</b><br>no. | Name                                                                    | <b>Description</b>                                                                                          | <b>General tool</b><br>number |
|--------------------|-------------------------------------------------------------------------|----------------------------------------------------------------------------------------------------|-------------------------------|
| 1                  | Screwdriver handle                                                      | Accepts Torx-driver bits                                                                                    | 620-440                       |
| $\overline{2}$     | T-10 Torx tip                                                           | Used for removing the electrical or<br>optical module chassis. Torx-driver<br>bit for T-10 size screw heads | 640-235                       |
| 3                  | T-15 Torx tip                                                           | Used for removing most oscilloscope<br>screws. Torx-driver bit for T-15 size<br>screw heads                 | 640-247                       |
| 4                  | $\frac{1}{8}$ inch flat-bladed screw-<br>driver                         | Screwdriver for unlocking cable<br>connectors                                                               | Standard tool                 |
| 5                  | #0 phillips screwdriver                                                 | Screwdriver for removing small<br>phillips screws, CD & hard drive                                          | Standard tool                 |
| 6                  | Angle-Tip Tweezers                                                      | Used to remove front panel knobs                                                                            | Standard tool                 |
| 7                  | $\frac{3}{16}$ inch open-end wrench<br>or $\frac{3}{16}$ inch nutdriver | Used to remove the rear panel nut<br>posts                                                                  | Standard tool                 |
| 8                  | $\frac{9}{32}$ inch open-end wrench<br>or $\frac{9}{32}$ inch nutdriver | Used to remove the rear panel nut<br>posts                                                                  | Standard tool                 |
| 9                  | MA-800G Soldering Aid                                                   | Used to remove the front panel trim                                                                         | Standard tool                 |

Table 4- 2: Tools required for module removal

### Trim, Cabinet, and Module Removal

#### Table 4- 3: Column legend for Table 4- 5

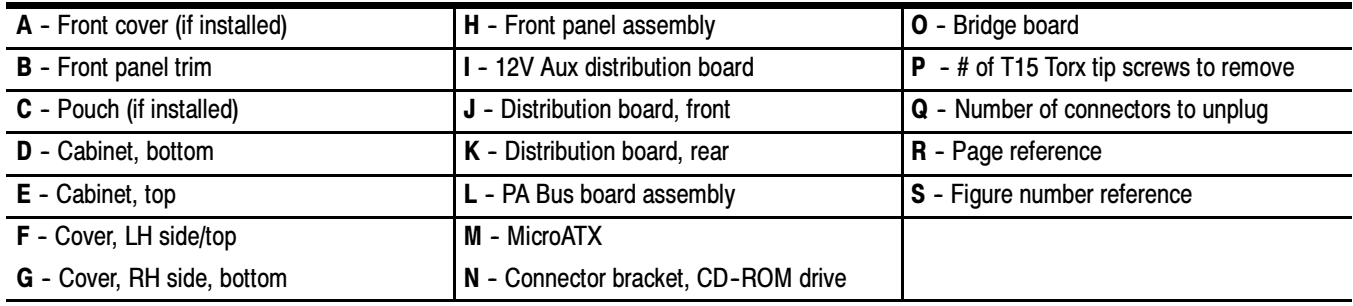

#### Table 4- 4: Accessing modules

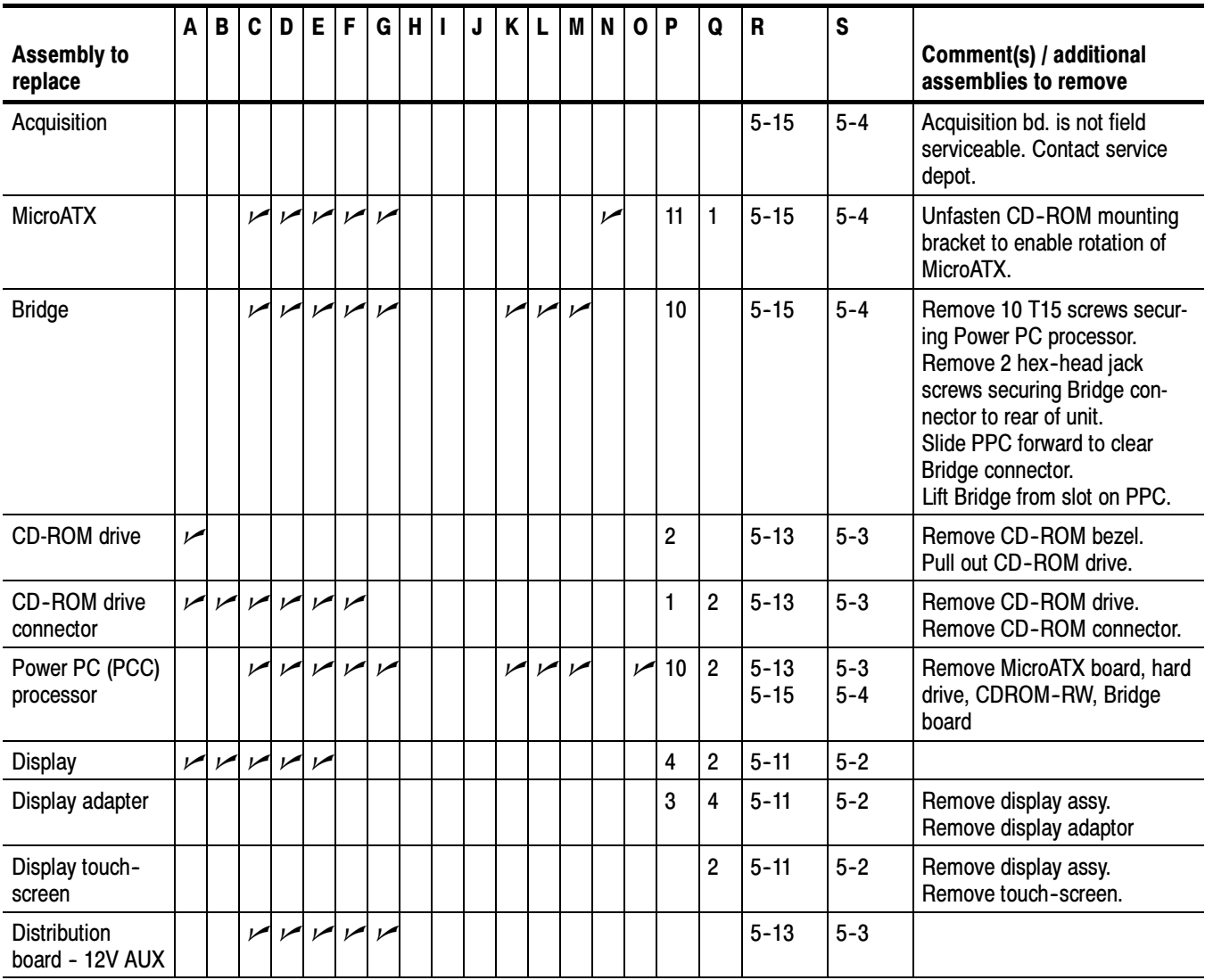

#### Table 4- 4: Accessing modules (Cont.)

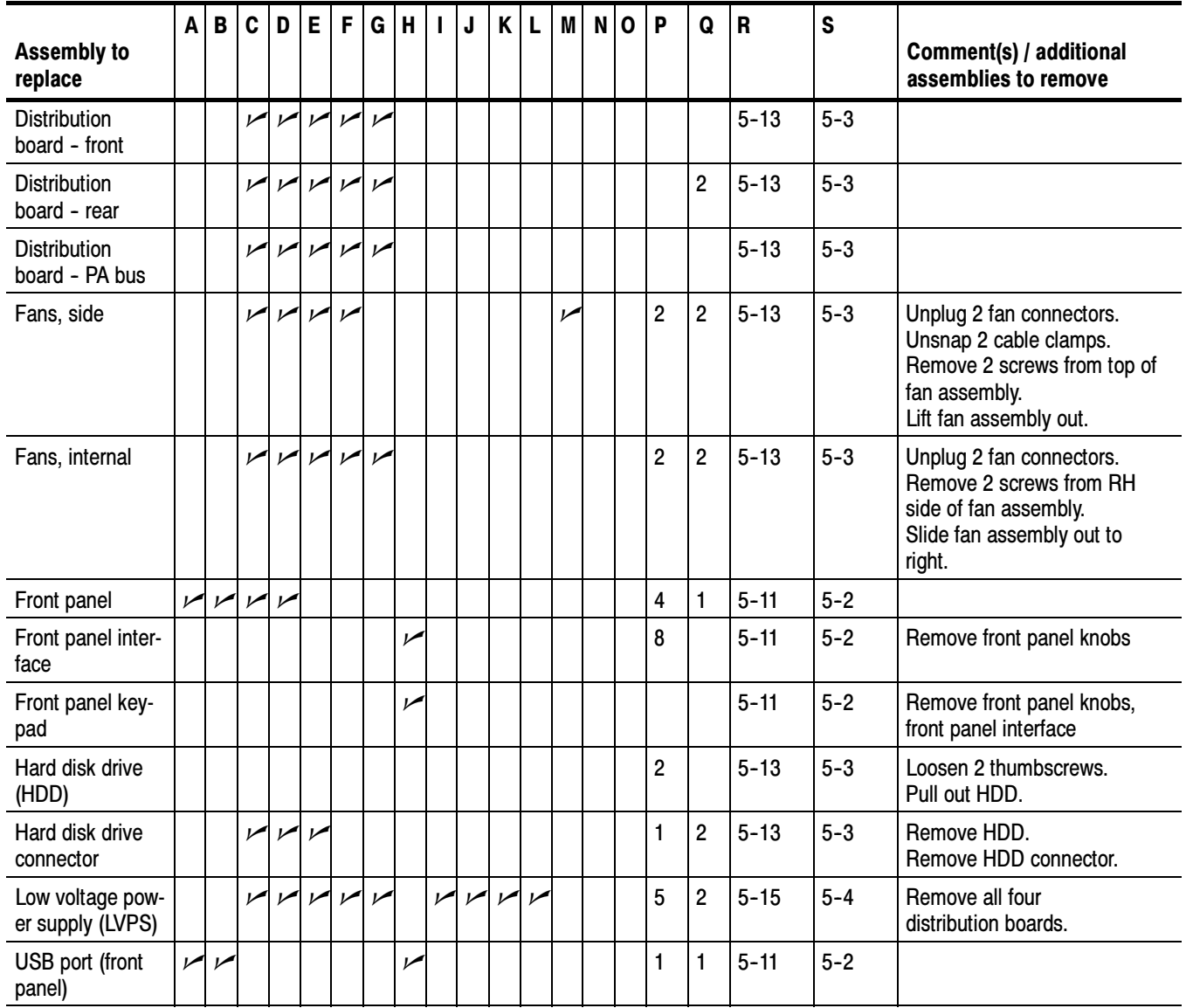

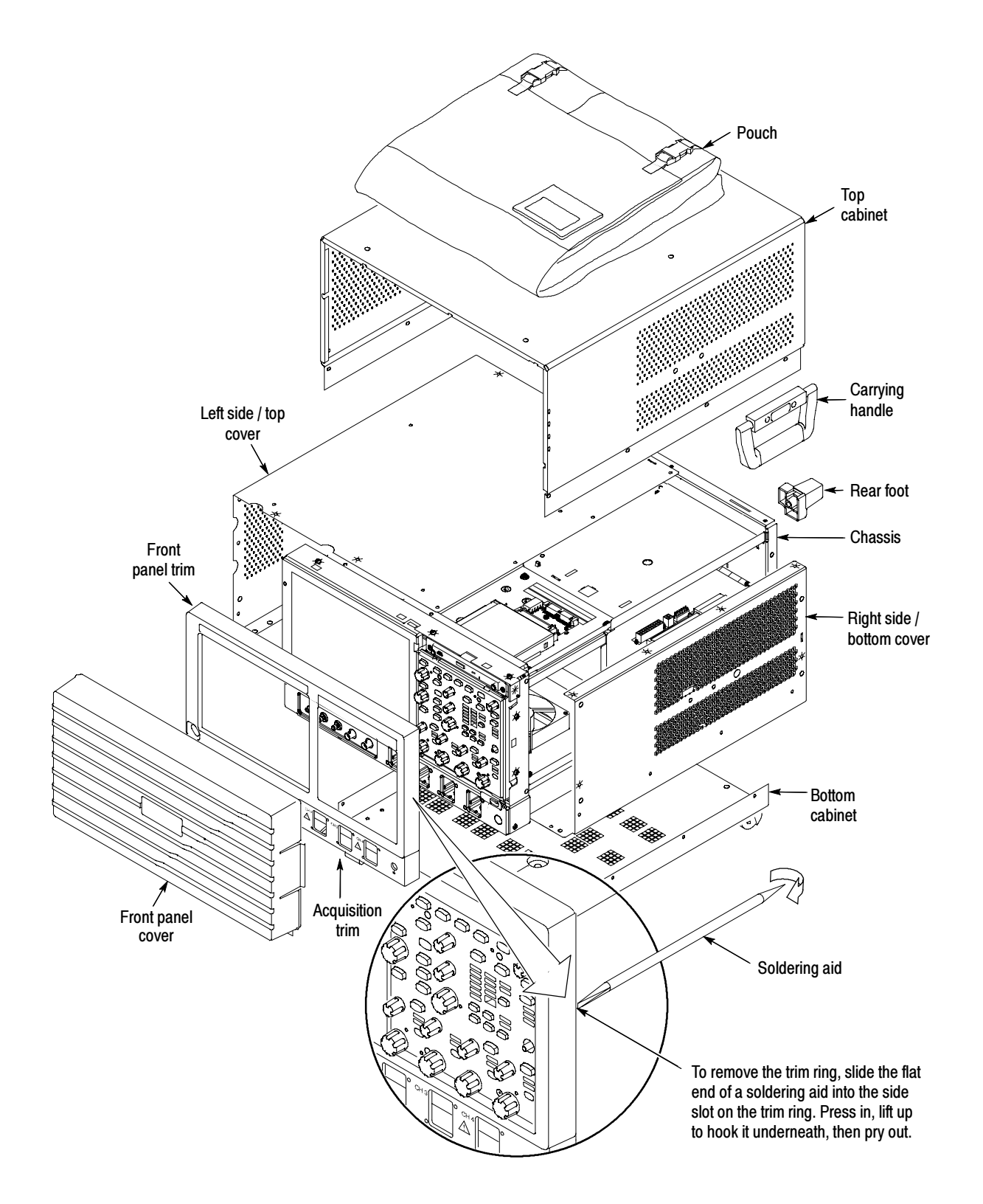

Figure 4- 1: Locator for trim and cabinet removal

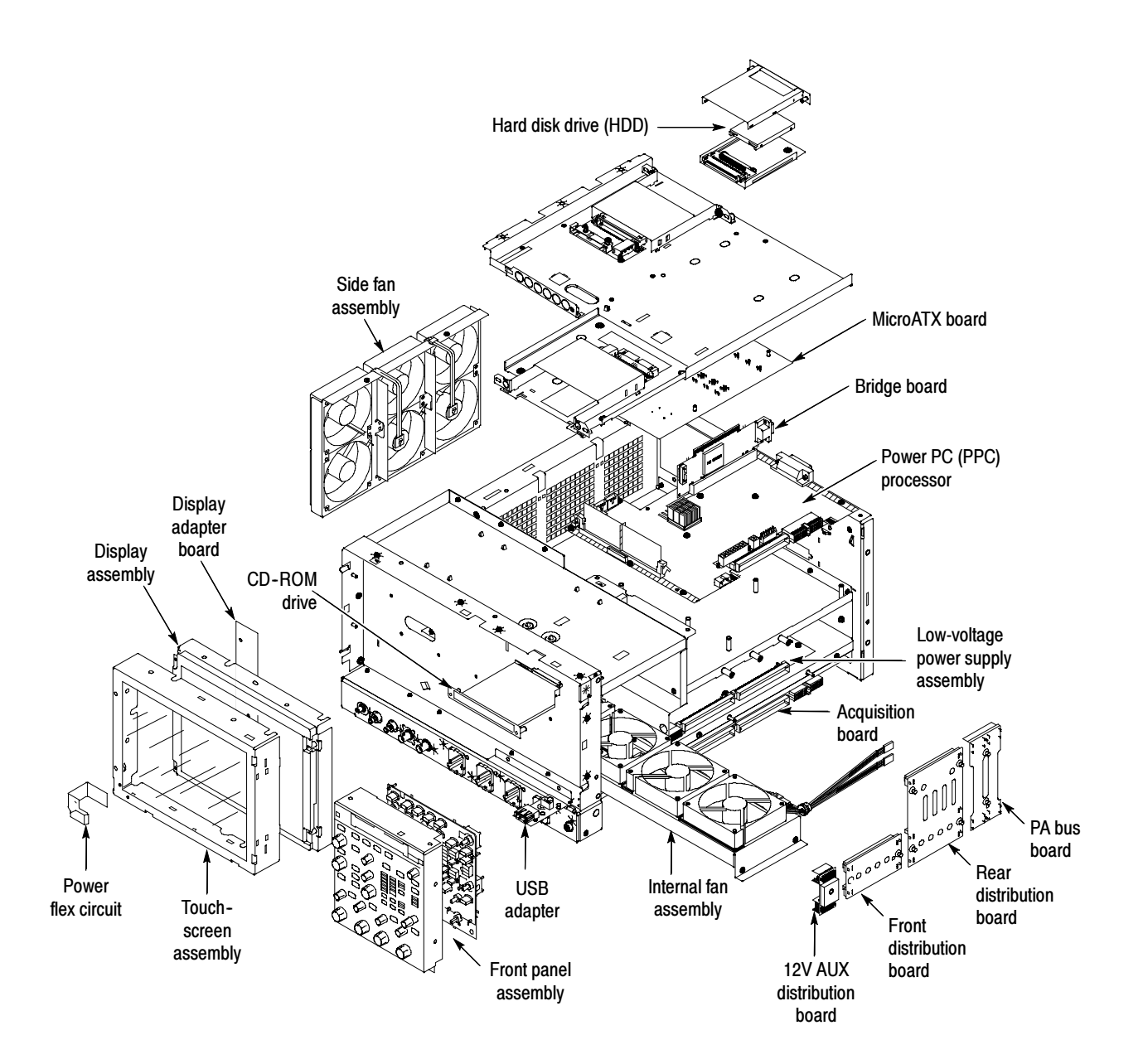

Figure 4- 2: Locator for internal modules
### Removal Procedures

**NOTE.** Unless directed otherwise, installation is the reverse of the removal procedure.

These procedures assume you have access to the module you are removing. Refer to Table 4-4, page 4-9, to determine which trim and/or modules to remove to gain access, and to direct you to the appropriate exploded drawing. Figures 4-1 and 4-2, pages 4-11 and 4-12, are also provided as a quick reference for trim and module locations.

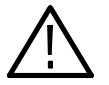

**CAUTION.** When removing or installing the keypad, make sure you do not touch the switch contacts with your fingers. The oils in your fingers will degrade or damage the switch contacts. To help prevent damage to the keypad use cotton gloves when removing or installing the keyboard pad.

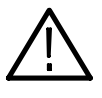

**CAUTION.** To avoid damage to the front panel Standby/On switch assembly, do not set the Display module assembly on a work surface. Sliding the oscilloscope over the edge of the work surface could break off the On/Standby switch assembly.

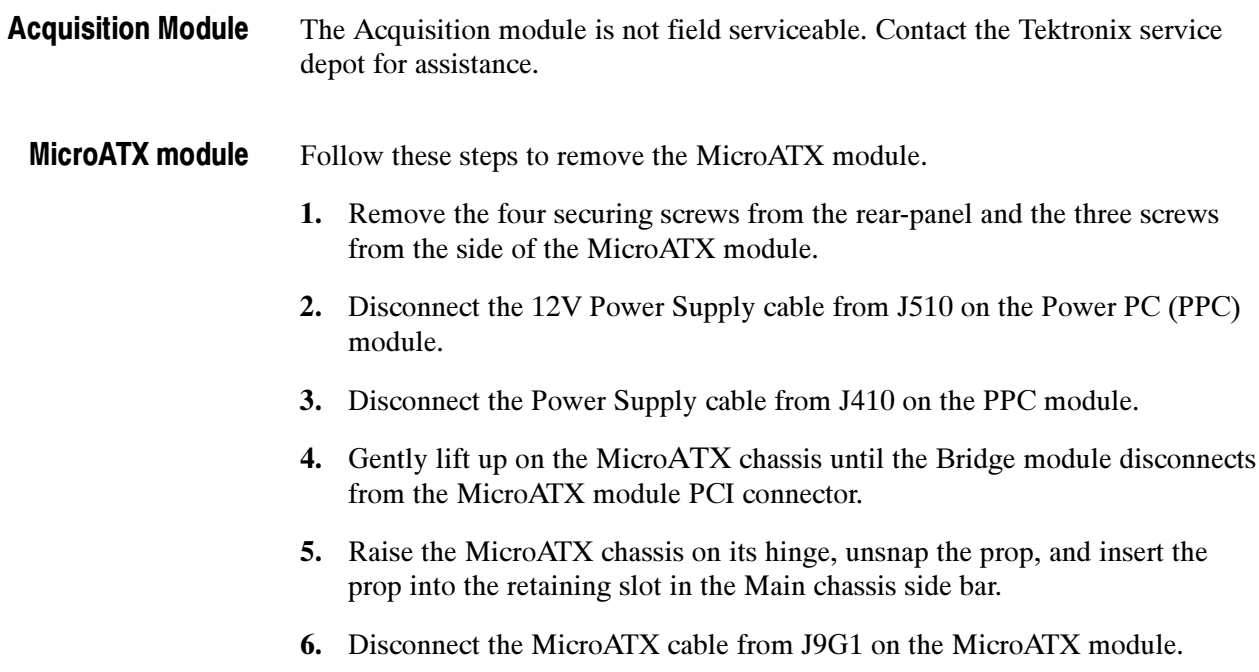

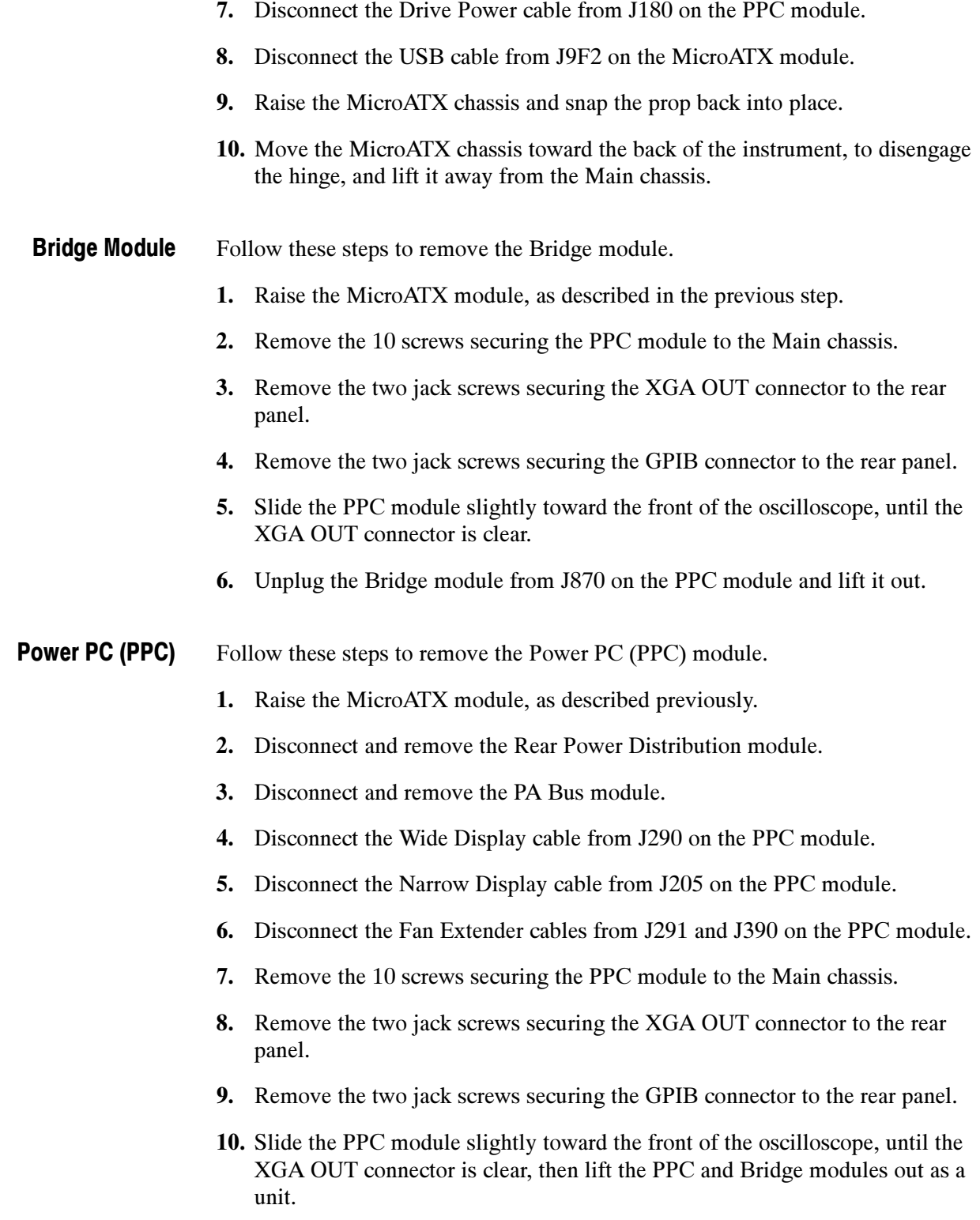

- Follow these steps to remove the CD-ROM drive. CD- ROM Drive
	- 1. Remove the two screws securing the CD-ROM bezel, and remove the bezel.
	- 2. Pull the CD-ROM drive out from the Main chassis.
	- 3. Remove the four screws securing the CD-ROM drive and Adapter board to the CD-ROM drive bracket.
	- 4. Separate the CD-ROM drive and the Adapter board.
	- Follow these steps to remove the Display module. **Display** 
		- 1. Remove the four screws securing the display to the Main chassis; two on the top and two on the left side.
		- 2. Gently remove the Display module from the Main chassis.
		- 3. Disconnect the smaller Display cable from J3 on the Display Adapter board.
		- 4. Disconnect the larger Display cable from J2 on the Display Adapter board.

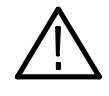

**CAUTION.** Be careful when removing and reinstalling the Display module cables. If the connectors have bent pins or are installed incorrectly the Display may be destroyed.

Follow these steps to remove the side fan assembly. Side Fans

- 1. Disconnect the fan cables from the fan cable extenders.
- 2. Unsnap the cable clamps controlling the fan cables.
- 3. Remove the two screws securing the fan assembly to the Main chassis.
- 4. Lift the fan assembly up off the tabs on the Main chassis.
- Follow these steps to remove the Internal Fan assembly. Internal Fans
	- 1. Remove the two screws securing the internal fan assembly to the Main chassis.
	- 2. Slide the fan assembly out of the Main chassis.
	- 3. Disconnect the two fan cables.

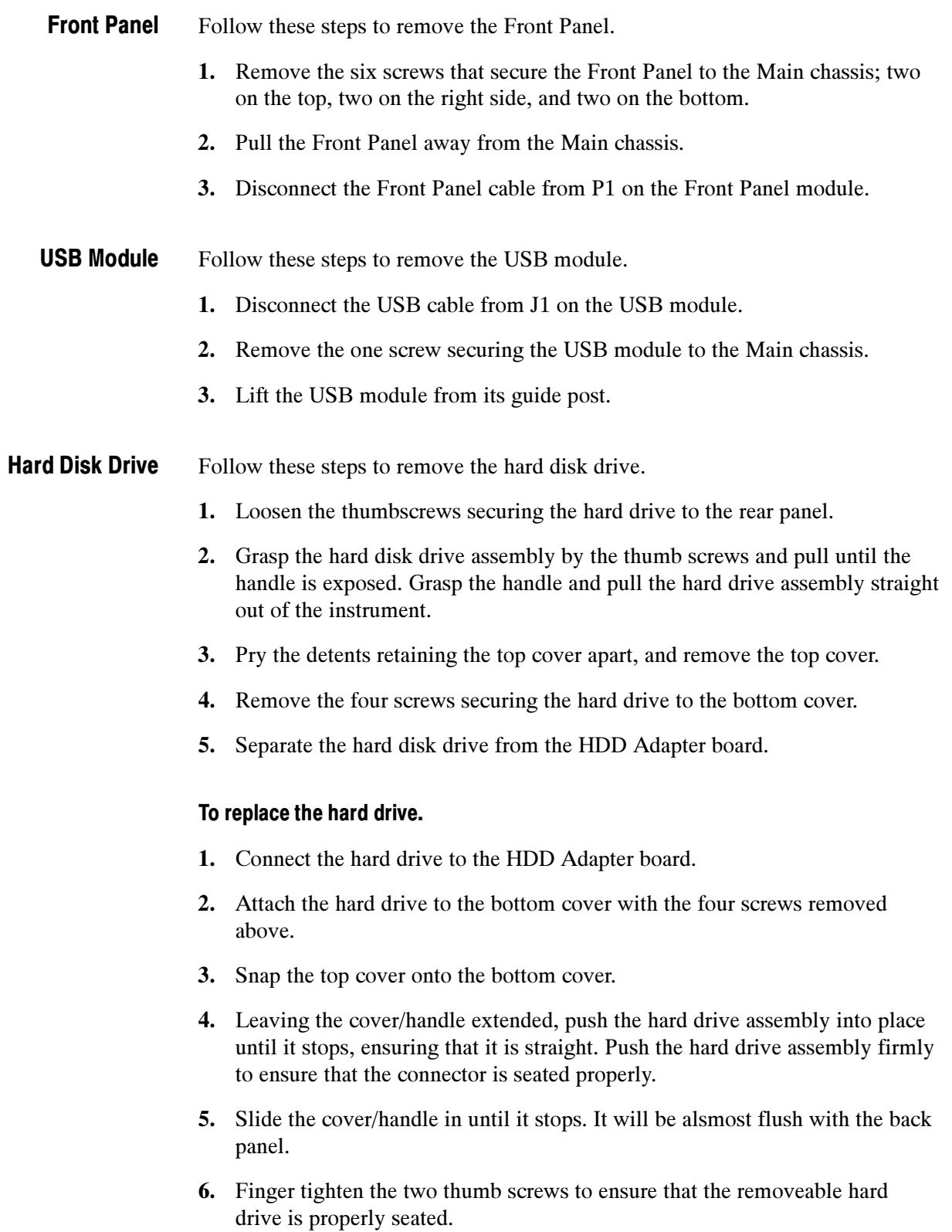

# Troubleshooting

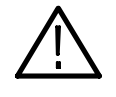

WARNING. Before performing this or any other procedure in this manual, read the General Safety Summary and Service Safety Summary found at the beginning of this manual.

To prevent possible injury to service personnel or damage to electrical components, please read Preventing ESD on page 4-1.

This section contains information and procedures designed to help you isolate faults to a module.

This section assumes that service personnel have the prerequisite skills required to work on this oscilloscope, including PC troubleshooting and Windows operating system skills. Details of PC and Windows operation and service are not in this manual.

For assistance, contact your local Tektronix Service Center.

### Service Level

This subsection contains information and procedures designed to help you isolate faulty modules in the oscilloscope. If a module needs to be replaced, follow the Removal and Installation Procedures located in this section.

### Check for Common Problems

Use Table 4-5 to quickly isolate possible failures. The table lists problems and possible causes. The list is not exhaustive, but it may help you eliminate a problem that is quick to fix, such as a blown fuse or loose cable.

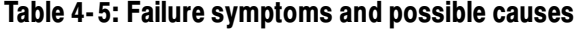

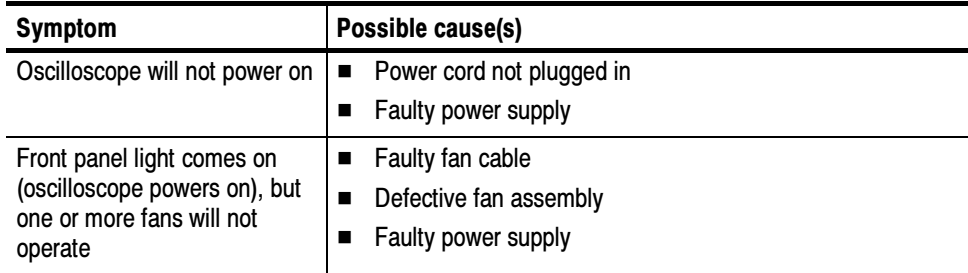

| <b>Symptom</b>                                           | Possible cause(s)                                                                                               |
|----------------------------------------------------------|----------------------------------------------------------------------------------------------------|
| PPC appears "dead"; power<br>light comes on, but monitor | SO DIMMs incorrectly installed or missing. Missing DIMMs<br>■<br>will cause a POST fault and MicroATX will beep |
| screen(s) is (are) blank,<br>oscilloscope emits no beeps | Defective Power PC (PPC) board<br>■                                                                             |
|                                                          | Hold down on-standby button on the PPC, if system boots,<br>■<br>replace the power supply                       |
| Hard disk drive related                                  | Improperly seated hard disk drive assembly<br>■                                                                 |
| symptoms                                                 | Defective hard disk drive                                                                                       |
|                                                          | Incorrect hard disk type selected in the BIOS setup                                                             |
|                                                          | Replaceable hard disk drive not installed<br>■                                                                  |
|                                                          | Power supply failure<br>■                                                                                       |
|                                                          | Corrupted BIOS module firmware, reinstall firmware                                                              |
|                                                          | Hard disk drive not configured as bootable (slave) master<br>■<br>hard disk drive                               |
|                                                          | Loose cable<br>■                                                                                                |
|                                                          | Faulty bridge board<br>■                                                                                        |
|                                                          | Faulty PPC board<br>■                                                                                           |
| CD-ROM related symptoms                                  | Defective CD-ROM<br>■                                                                                           |
|                                                          | Defective CD-ROM drive cable<br>■                                                                               |
|                                                          | Defective CD-ROM board<br>■                                                                                     |
|                                                          | Incorrect CD-ROM configuration in the BIOS setup                                                                |

Table 4- 5: Failure symptoms and possible causes (Cont.)

| <b>Symptom</b>             | Possible cause(s)                                                                                                    |
|----------------------------|----------------------------------------------------------------------------------------------------|
| Flat panel display blank   | Display selection jumper set incorrectly on front panel<br>board (there are no jumpers on the board when the<br>oscilloscope is shipped from the factory; this is the correct<br>default setting) |
|                            | Video adapter set to Integrated (connect monitor to<br>■<br>MicroATX VIDEO port, enter BIOS, set Video Adapter =<br>PCI)                                                                          |
|                            | BIOS setting not Advance > Video Configuration > Primary<br>■<br>Video Adapter = PCI                                                                                                    |
|                            | Defective cable from front panel board to display adapter<br>п<br>board                                                                                                    |
|                            | Defective cable from inverter board to display adapter<br>■<br>board                                                                                                    |
|                            | Defective cable from inverter board to backlighting display<br>■<br>lamp                                                                                                    |
|                            | Defective backlighting display lamp<br>■                                                                                                    |
|                            | Faulty display<br>П                                                                                                    |
|                            | Faulty controller board<br>П                                                                                                    |
|                            | Faulty inverter board<br>■                                                                                                    |
|                            | Faulty display adapter board<br>■                                                                                                    |
| <b>BIOS</b> error messages | Refer to the BIOS error message tables starting on<br>П<br>page 4-30                                                                                                    |

Table 4- 5: Failure symptoms and possible causes (Cont.)

### Equipment Required

You will need a digital voltmeter to check power supply voltages, as described on page 4-22.

Testing might also be required to correct some faults. Under those circumstances, you will need the test equipment listed in the TDS6000B & TDS6000C Specifications and Performance Verification Technical Reference, available on the documentation CD-ROM supplied with your instrument, or on the Web at www.tektronix.com.

### Fault Isolation Procedure

Follow the primary troubleshooting tree in Figure 4-3 for fault isolation. This tree calls for you to run the diagnostics programs, and check for BIOS errors.

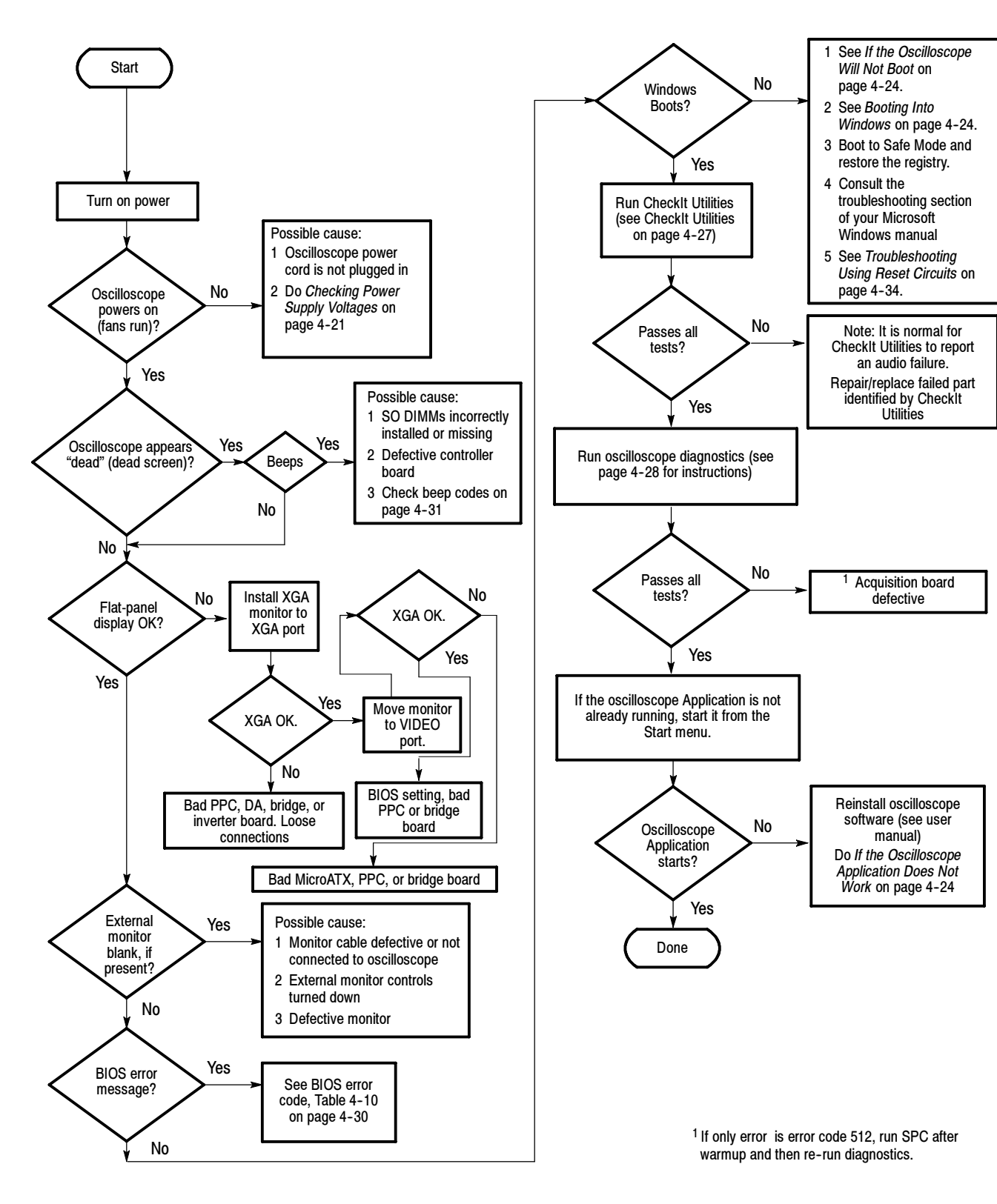

Figure 4- 3: Primary troubleshooting tree

#### Checking the Power Supply Voltages

First, make a visual check. As viewed from the right side of the oscilloscope, there are 11 LEDs on the power supply, which can be seen through the side panel (see Figure 4-4). DS10 and DS11 are the Global Power indicators, DS3 is the Standby indicator. When mains power is applied DS10 and DS11 will be on (green). When the oscilloscope is in standby mode, DS3 will be on (red). When the oscilloscope is switched to Operate mode, the red standby light will go off and the remaining LEDs should turn on (green). If DS3 (red) comes on while the oscilloscope is on, it indicates an overcurrent condition. Table 4-6 shows what is indicated by the other LEDs.

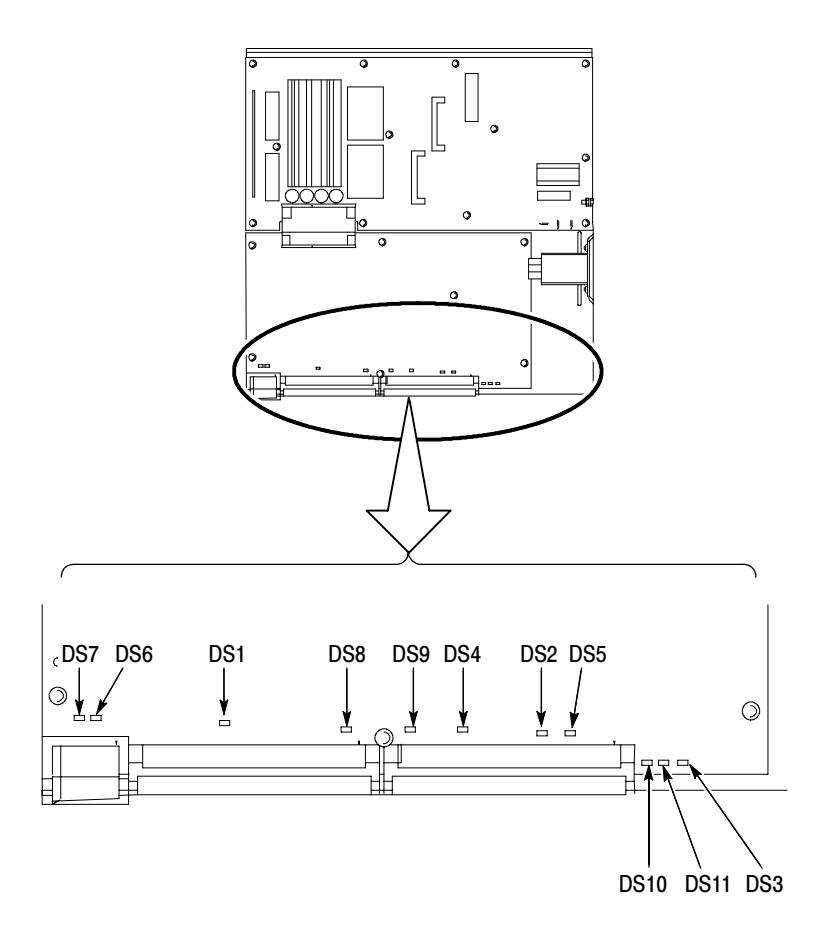

Figure 4- 4: Low voltage power supply LED locations

Table 4- 6: LVPS LED descriptions

| LED             | <b>Voltage</b> | <b>LED Indicates</b>             |
|-----------------|----------------|----------------------------------|
| D <sub>S1</sub> | -5 V           | Good to ACQ board                |
| D <sub>S2</sub> | $+3.3V$        | Good to PPC, ATX, and ACQ boards |
| DS4             | +5 V           | Good to PPC, ATX, and ACQ boards |

| LED             | <b>Voltage</b> | <b>LED Indicates</b>         |
|-----------------|----------------|------------------------------|
| DS <sub>5</sub> | $+12V$         | Good to PPC and ATX boards   |
| DS <sub>6</sub> | $+12$ V Aux 1  | Good to ACQ bd. regulators 1 |
| DS7             | +12 V Aux 2    | Good to ACQ bd. regulators 1 |
| DS <sub>8</sub> | $+15V$         | Good to ACQ board            |
| DS <sub>9</sub> | $-15V$         | Good to ACQ board            |

Table 4- 6: LVPS LED descriptions (Cont.)

<sup>1</sup> Becomes +2.6 V Demux supply.

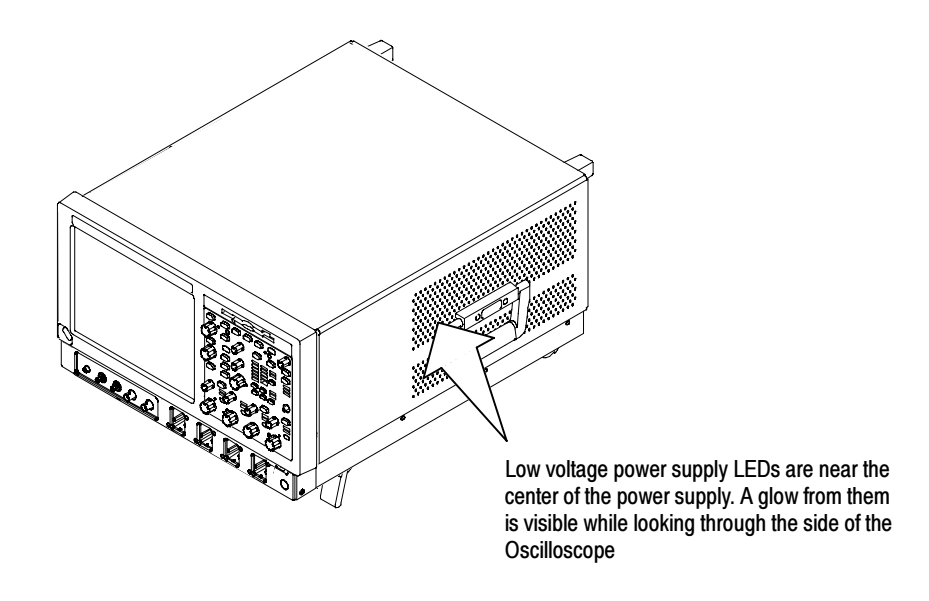

Figure 4- 5: Location of power-on and over current LEDs

To check the power supply voltages, power on the oscilloscope and connect the reference lead of a digital voltmeter to chassis ground.

Attach a 0.025 inch square pin to the probe tip of the other lead and insert it into a pin on one of the connectors. The pins that should be carrying voltages are listed in Table 4-7. The location of the J1 and J2 connectors is shown in Figure 4-6 on page  $4-23$ .

Measure the power supply voltages with the voltmeter and compare each reading to the values listed in the tables. If the voltages are within about 5% of the nominal voltages, your power supply is functional.

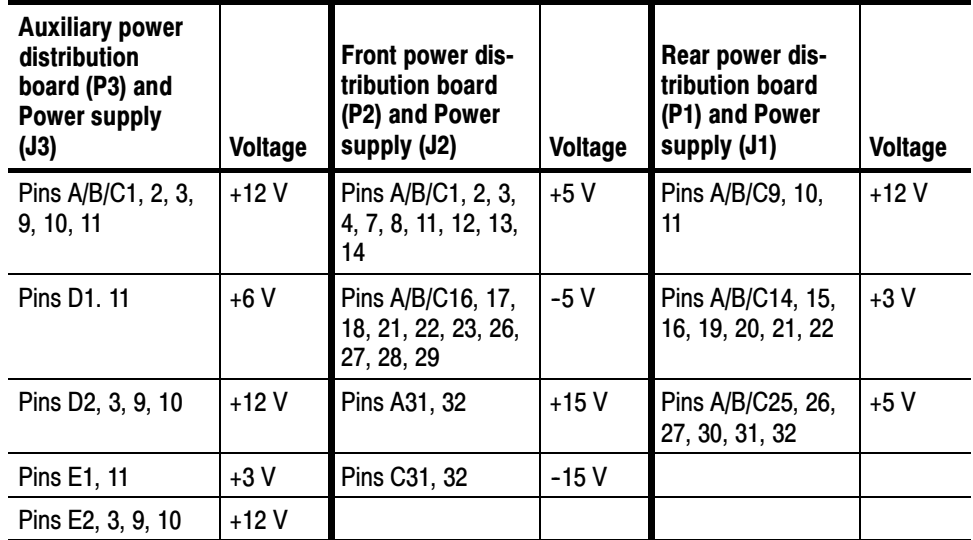

#### Table 4- 7: Power supply voltages

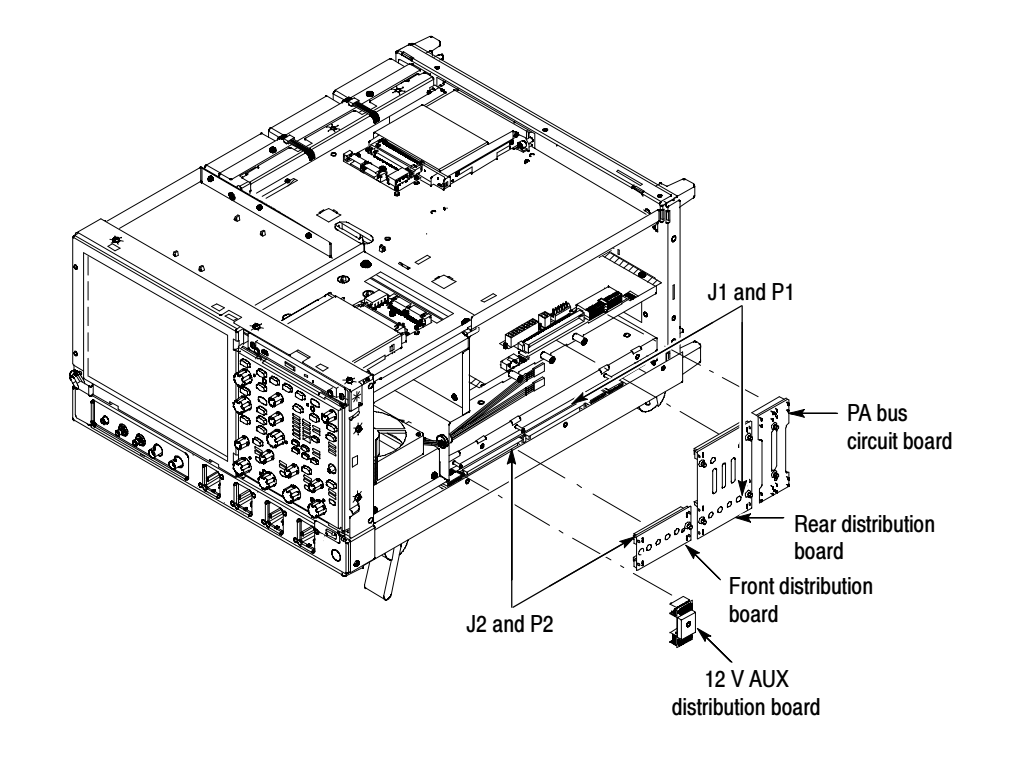

Figure 4- 6: Connectors J1, J2, and J3

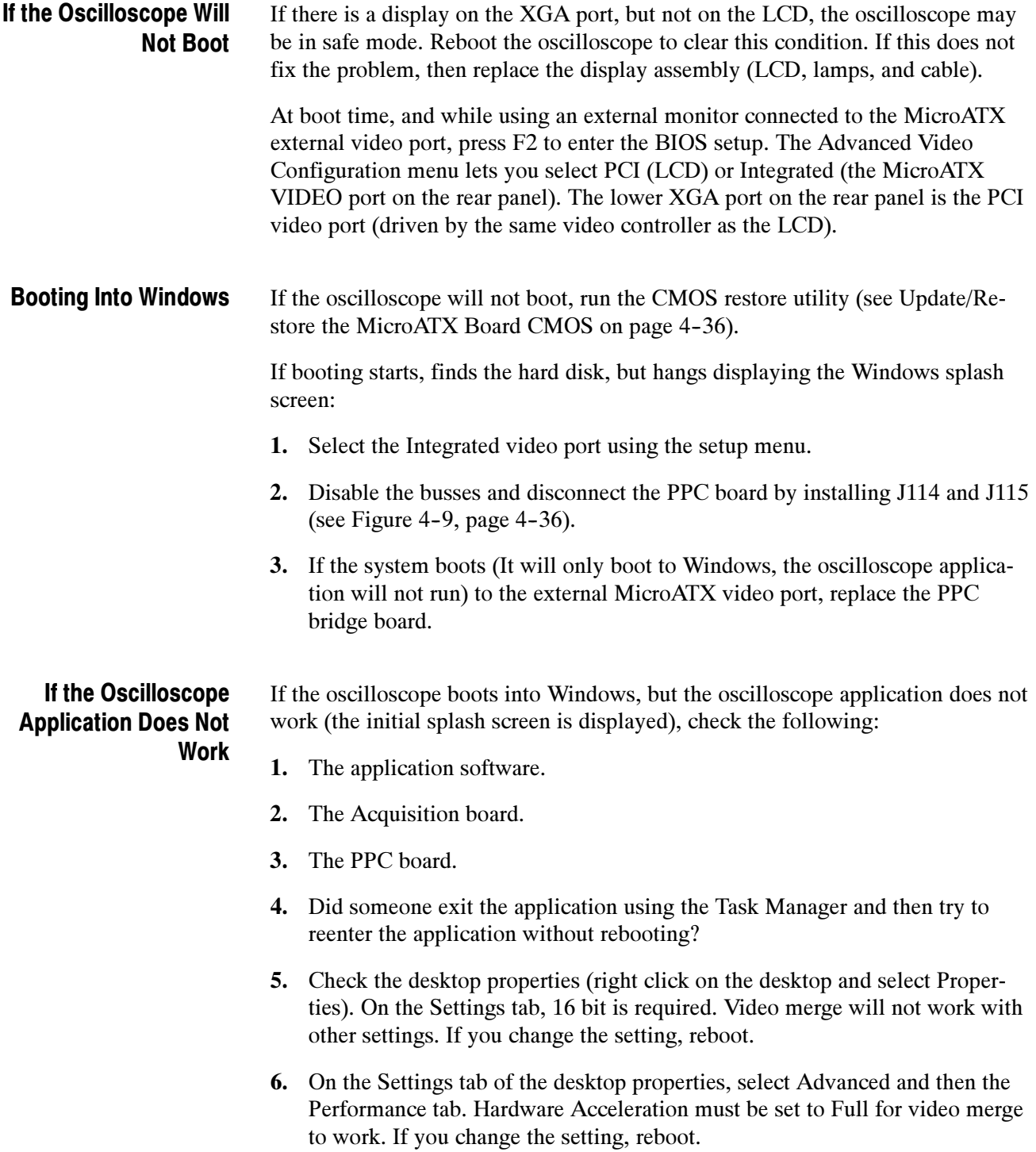

### PPC and MicroATX PC Diagnostics

The primary diagnostics for the oscilloscope are the power-on diagnostics, the CheckIt Utilities diagnostics, and the oscilloscope diagnostics. Procedures for running these diagnostics are described next.

The power-on diagnostics check the basic functionality of the oscilloscope at every power on. If any failures occur at power on, the screen displays the calibration and diagnostics property page. Table 4-8 lists a subset of the power on tests. Use the results of the tests to help you isolate problems to system modules. Power-on Diagnostics

> The power on tests ensure that hardware is installed and can be accessed by the software. The tests provide limited diagnostic information, but do not provide any performance information. The oscilloscope diagnostics provide more extensive tests than the power-on diagnostics.

> The power on tests check the generic hardware including the keyboard, mouse, memory, CPU, and associated peripherals. The interrupt lines and trigger lines are also checked.

If there are no failures, you can view the results of the tests in the Instrument Diagnostics page under the Utilities menu.

| <b>Component</b> | Group & test             | <b>Error Codes</b>                                          | Power on | <b>Extended</b> |
|------------------|--------------------------|-------------------------------------------------------------|----------|-----------------|
| Mainframe        | <b>VTC Reset Test</b>    |                                                             | مم       |                 |
|                  | <b>VTC Walk1 Test</b>    |                                                             | مما      |                 |
|                  | <b>ADG Register Test</b> |                                                             | مما      |                 |
|                  | ADG VXI Addr Test        |                                                             | مما      |                 |
|                  | ADG VXI Data Test        |                                                             | مم       |                 |
| System           | <b>Interrupt Lines</b>   |                                                             | مما      | مما             |
|                  | <b>Trigger Lines</b>     |                                                             | مما      | مما             |
| Processor        | Memory                   | 111 DRAMWalk1<br>112 DRAMCell<br>113 DRAMMarch<br>114 NVRAM |          | ممر             |
|                  | <b>PCI Bus</b>           | 121 Scan Test                                               |          | مما             |

Table 4- 8: Power-on diagnostic tests

| Component | Group & test           | <b>Error Codes</b>                                                                                   | Power on | <b>Extended</b> |
|-----------|------------------------|----------------------------------------------------------------------------------------------------|----------|-----------------|
| RegAccess | Ch1 Serial             | 211 AtoD<br><b>212 DAC</b><br>213 Preamp                                                             |          | سما             |
|           | Ch <sub>2</sub> Serial | 221 AtoD<br><b>222 DAC</b><br>223 Preamp                                                             |          | مما             |
|           | Ch <sub>3</sub> Serial | 231 AtoD<br><b>232 DAC</b><br>233 Preamp                                                             |          | مما             |
|           | Ch4 Serial             | 241 AtoD<br><b>242 DAC</b><br>243 Preamp                                                             |          | مما             |
|           | Direct R/W             | 251 Demux<br>252 DSY<br>253 SBTL<br>254 SGTL                                                         |          | مما             |
|           | <b>IIC</b>             | 261 AckIdle<br>262 Pogo U1<br>263 U1350                                                              |          | مما             |
|           | Relays                 | 271 Interrupt<br>272 Overloads<br>273 ShiftLoop                                                      |          | مما             |
|           | Serial                 | 281 PA unique<br>282 PLL<br>283 TH IDs<br>284 TH unique<br>285 Trigger DAC<br>286 U1500<br>287 U2000 |          | مما             |

Table 4- 8: Power-on diagnostic tests (Cont.)

| <b>Component</b> | Group & test   | <b>Error Codes</b>                                                                                                    | Power on       | <b>Extended</b> |
|------------------|----------------|----------------------------------------------------------------------------------------------------|----------------|-----------------|
| Acquisition      | DemuxMem       | 311 MemData<br>312 MemAddr<br>313 DMA Read<br>314 DMA Write<br>315 FIR                                                 |                | مما             |
|                  | Demux          | 321 RunAB<br>322 AcqDone<br>323 Xfer<br>324 ICD Bus<br>325 Intrlv<br>326 XYtest<br>327 FIR                             |                | سما             |
|                  | Vertical       | 331 ADC Connects                                                                                                    |                | مما             |
|                  | Interrupt      | 341 Bit Tests                                                                                                    |                | مما             |
|                  | <b>HF Step</b> | 351 PhaseCal                                                                                                    | $\overline{r}$ | مما             |
|                  | <b>PLL</b>     | 361 Clock Freq                                                                                                    |                | مما             |
|                  | Acq Modes      | 371 HiRes<br>372 Peak Detect<br>373 SubSample                                                                          |                | مما             |
|                  | Memory         | 381 DataFormat<br>382 MemSpeed                                                                                         |                | مما             |
| <b>Trigger</b>   | Inputs         | 411 Line Started<br>412 CH1 started<br>413 CH2 started<br>414 CH3 started<br>415 CH4 started<br>416 Events<br>417 Comm |                | سما             |
|                  | Internals      | 421 BTrig<br>422 BTrigEvents<br>423 TimeInterp<br>424 Holdoff<br>425 TrigInfo                                          |                | مما             |
|                  | Nibble         | <b>471 Bus</b>                                                                                                    |                | مما             |
| Misc             | Cal Integrity  | 511 Factory Cal<br>512 SPC (run SPC)                                                                                   |                | مما             |
|                  | <b>GPIB</b>    | 521 Interface                                                                                                    |                | مما             |

Table 4- 8: Power-on diagnostic tests (Cont.)

If the oscilloscope passes all the BIOS tests and Windows boots, the primary tree calls for you to run CheckIt Utilities diagnostics software. CheckIt Utilities is a comprehensive diagnostic software application to check and verify the operation of the PC hardware in the oscilloscope. CheckIt Utilities

CheckIt Utilities. To run the CheckIt Utilities, you must have either a working keyboard, a pointing device (mouse), and WindowsXP must be running. Before starting the utilities install a test floppy disk in the floppy disk drive and a test CD in the CD-ROM drive. Refer to the CheckIt Utilities online help for additional information on running the utilities. Repair or replace any failed component identified by the CheckIt Utilities.

**Oscilloscope Diagnostics.** If the oscilloscope passes all the CheckIt Utilities tests, the primary tree calls for you to run the oscilloscope extended diagnostics. The oscilloscope Diagnostics are a comprehensive software test that checks the functionality of the oscilloscope. If the oscilloscope Diagnostics test fails, the oscilloscope is defective.

The oscilloscope has two levels of internal diagnostics that focus on verifying, adjusting, and if need be, isolating faulty modules. **Diagnostics** 

> Both levels of internal diagnostics report any defective modules. If a defective module is found, replace the module.

> The two levels of diagnostics are the short confidence set and the extended set that tests the oscilloscope circuitry in depth and takes more time. At power on, the oscilloscope automatically executes the short set. The extended set is optional and is executed by using the following procedure:

Prerequisites: Power on the oscilloscope and allow a 20 minute warm-up before doing this procedure.

- 1. Turn off all other applications.
- 2. From the menu bar, touch Utilities and then select Instrument Diagnostics.

### Software Updates

Software updates are easy to do. Simply install the firmware CD in your oscilloscope and follow the displayed instructions or the instructions that accompany the CD.

Firmware updates are available for download at no charge from the Tektronix web site. To find available software updates for your oscilloscope, go to www.tektronix.com/software and enter your oscilloscope's model number as keyword. Updates are also available on CD. If you want to order a software update on CD, contact your Tektronix service center.

### After Repair

After removal and replacement of a module due to electrical failure, you must perform the adjustment or software update as indicated in Table 4-9.

| <b>Module replaced</b>                      | <b>Adjustment</b><br>required <sup>1</sup> | Software update required                                                                         |
|---------------------------------------------|--------------------------------------------|--------------------------------------------------------------------------------------------------|
| Front panel assembly                        | No                                         | None                                                                                             |
| Acquisition board                           | Yes <sup>2</sup>                           | None                                                                                             |
| <b>PPC Processor board</b>                  | No <sup>3</sup>                            | Installation by Tektronix is<br>required                                                         |
| MicroATX processor assembly<br>Same version | No                                         | None                                                                                             |
| Updated                                     | No                                         | Windows,<br>oscilloscope application                                                             |
| Display panel or display system             | No                                         | None                                                                                             |
| Power supply                                | Yes                                        | None                                                                                             |
| Interconnect boards                         | No                                         | None                                                                                             |
| Fans                                        | No                                         | None                                                                                             |
| Hard drive<br>New                           | No                                         | Windows,<br>oscilloscope application,<br>optional software applications,<br>run SPC after warmup |
| Spare                                       | <b>No</b>                                  | Run SPC after warmup                                                                             |

Table 4- 9: Action required for module replaced

<sup>1</sup> Adjustment must be performed by Tektronix.

- <sup>2</sup> Replacement of this board must be performed by Tektronix.
- <sup>3</sup> Run SPC after the oscilloscope warms up.

### BIOS Error Messages

When the MicroATX board powers-on, the BIOS runs power-on-self-tests (POST) to check the board. The BIOS writes error codes to location 80h and tries to write the codes to the display. If the error is fatal, then the POST code indicates the last successful checkpoint reached. Table 4-10 lists the error messages displayed by the BIOS.

Once the display is enabled, errors are written to the display as text messages. These messages are always displayed unless the board is configured for silent boot or headless (no keyboard, mouse, or display) operation.

#### Table 4- 10: BIOS Error messages

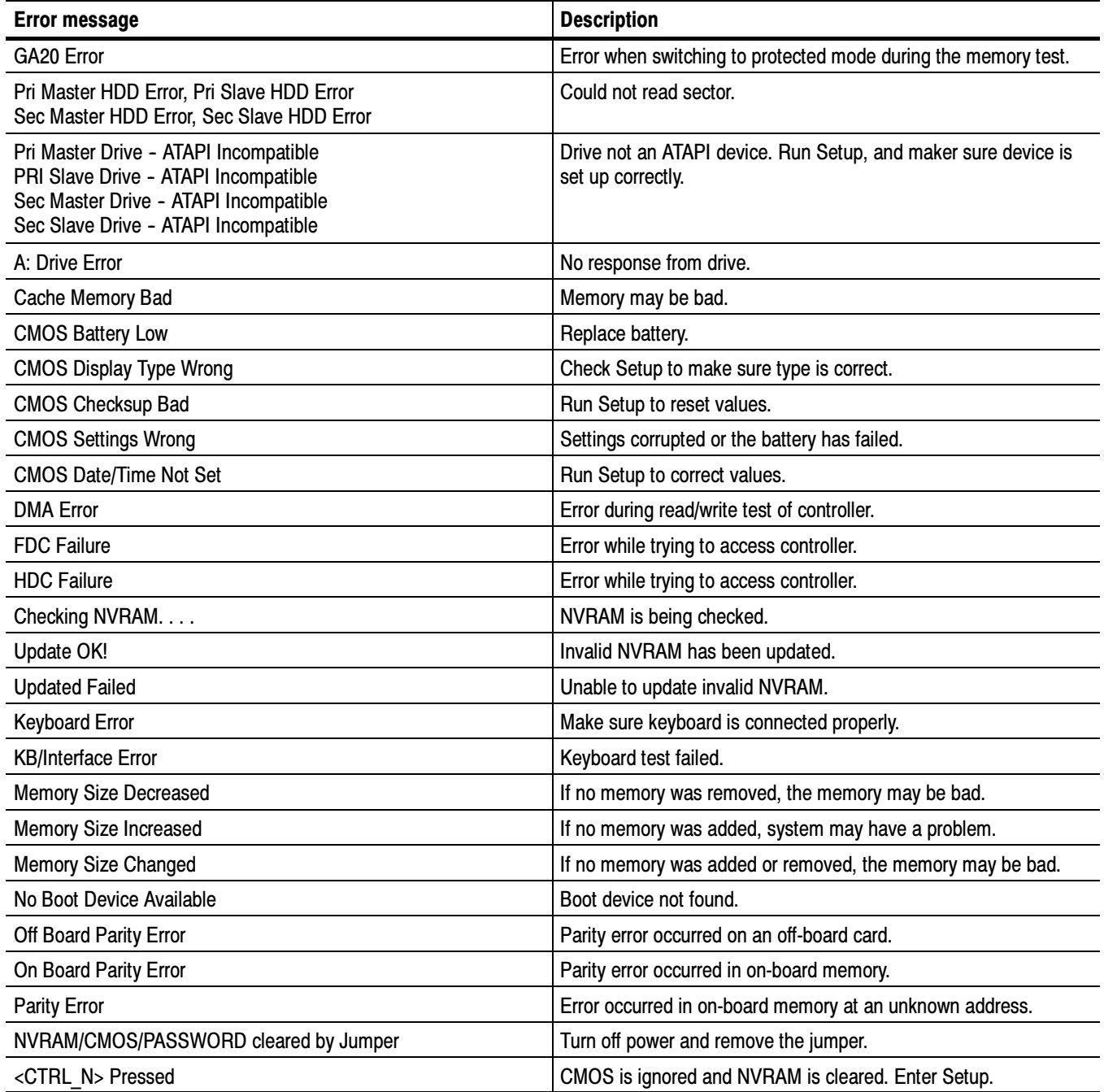

### BIOS Beep Codes

When the MicroATX board powers-on a number of the BIOS checkpoints generate an audible 'beep' code on failure using the standard PC speaker (also routed through the board audio system). The beep codes are listed in Table 4-11. Codes are also written to I/O port 80h and the video adapters. External ROM modules may issue a series of tones on error detection.

The BIOS generates one short beep if the power up self tests complete without error.

If your instrument does not contain a speaker, attach a speaker to the displayadapter board square pins to hear the codes.

| Beep code       | <b>Error message</b>                                               |
|-----------------|--------------------------------------------------------------------|
| $\mathbf 1$     | Refresh failure                                                    |
| $\overline{2}$  | Cannot reset parity                                                |
| 3               | Memory failure, first 64 KB                                        |
| $\overline{4}$  | <b>Timer failure</b>                                               |
| 5               | Not used                                                           |
| 6               | Cannot toggle 8042 GateA20                                         |
| $\overline{7}$  | Exception interrupt error                                          |
| 8               | Display memory R/W error                                           |
| 9               | Not used                                                           |
| 10              | <b>CMOS Shutdown register test error</b>                           |
| 11              | <b>Invalid BIOS</b>                                                |
| 1 long, 1 short | Video configuration failure, or external ROM module checksum error |

Table 4- 11: Beep codes

### DIP Switch Controls

DIP switches (see Figure  $4-9$  on page  $4-36$ ) are used to direct program flow during power on self test (POST) of the power PC (PPC). A switch set to ON is closed and presents a low state  $(0 V)$  to the switch buffer. This is the default switch position. A switch set to OFF is open and presents a high state (3.3 V) to the switch buffer. This is the 'set' position. Table 4–12 describes the switch functions.

#### Table 4- 12: DIP switch functions

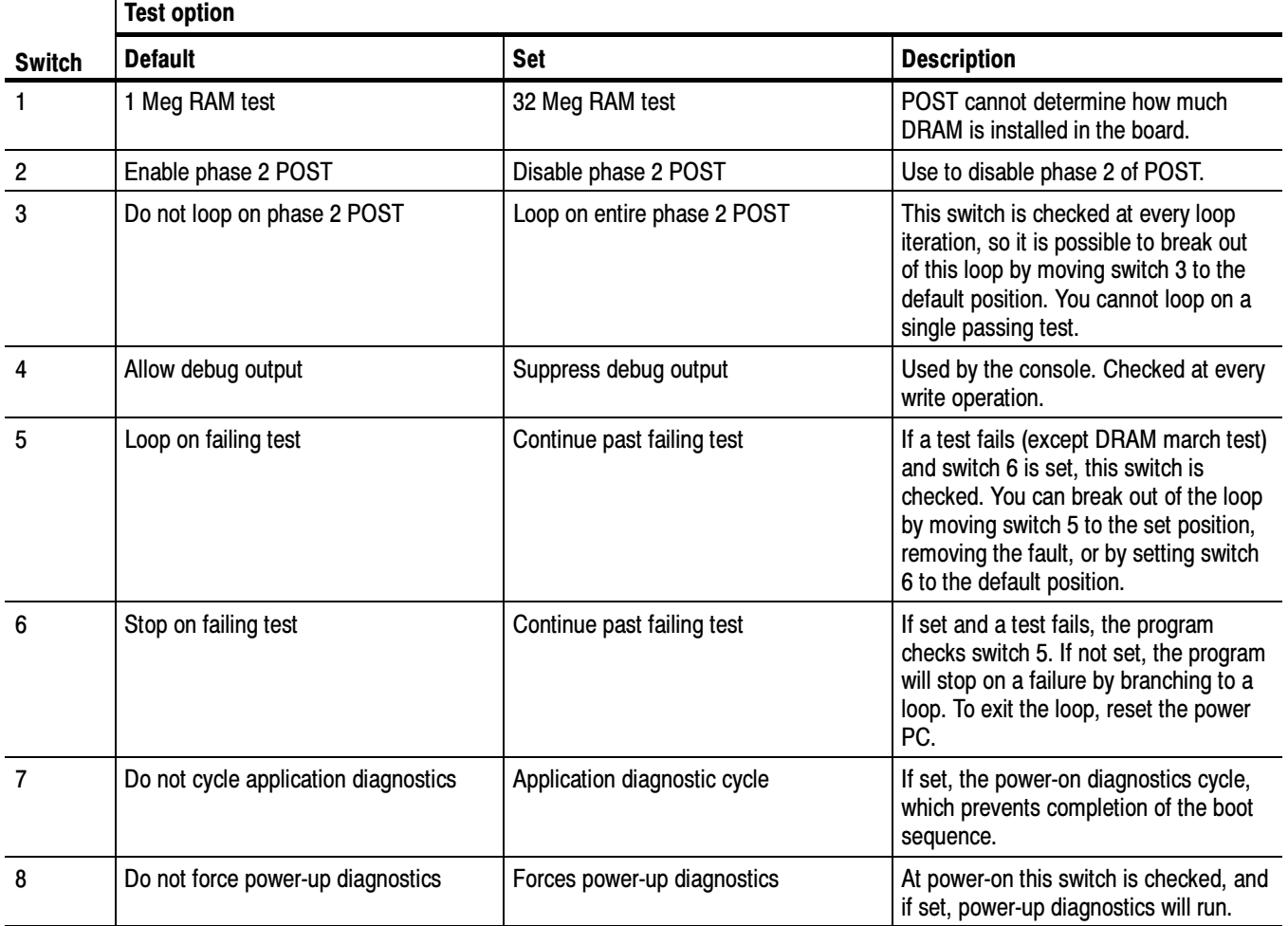

### Diagnostic LED

Table 4-13 lists the actions performed at power-up of the power pc (PPC) and the associated display on the diagnostic LED. See Figure 4-9 on page 4-36 for the location of the Diagnostic LED (DS320). Until the MPC106 is initialized the LED is not active. RESET forces the display to 8. H, L, P, and a blinking indicate where the program is in the power-up sequence. As tests occur, the associated number is displayed on the LED. A failing test displays a decimal point and the test number.

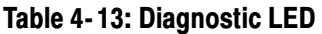

┑

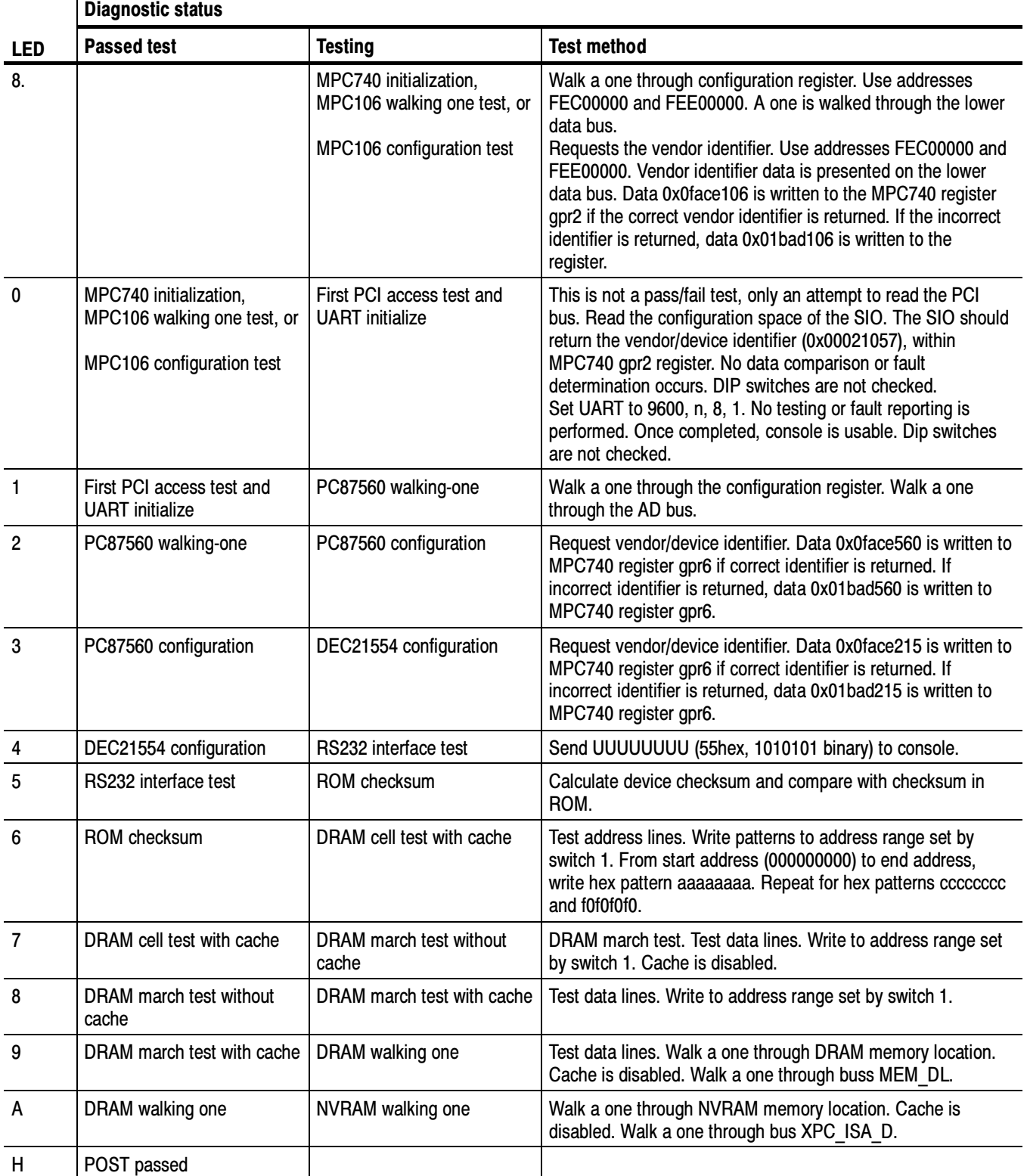

#### Table 4- 13: Diagnostic LED (Cont.)

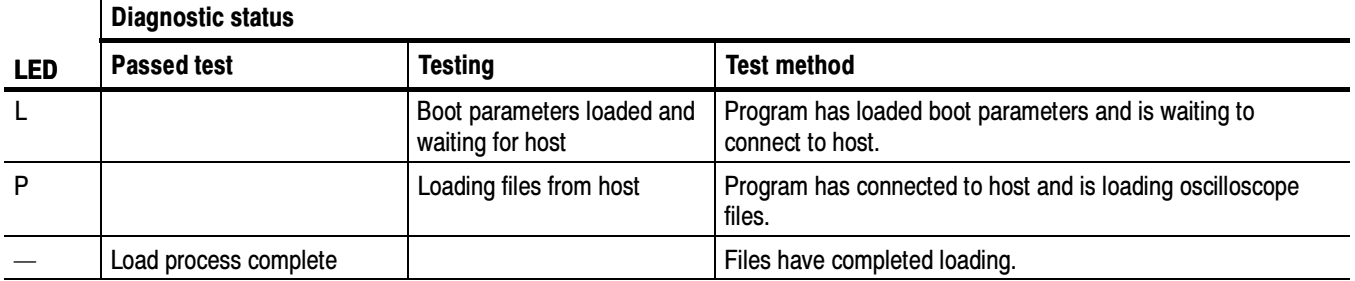

### Troubleshooting Using Reset Circuits

The Power PC (PPC) board uses a combination of removable jumpers and surface mount resistors to manipulate circuit reset for troubleshooting.

There are three PCI busses on the PPC board, the MicroATX primary PCI bus, L<sub>2</sub> PCI bus, and the embedded PPC PCI bus. A hardware fault on any of these busses can prevent Windows from starting properly.

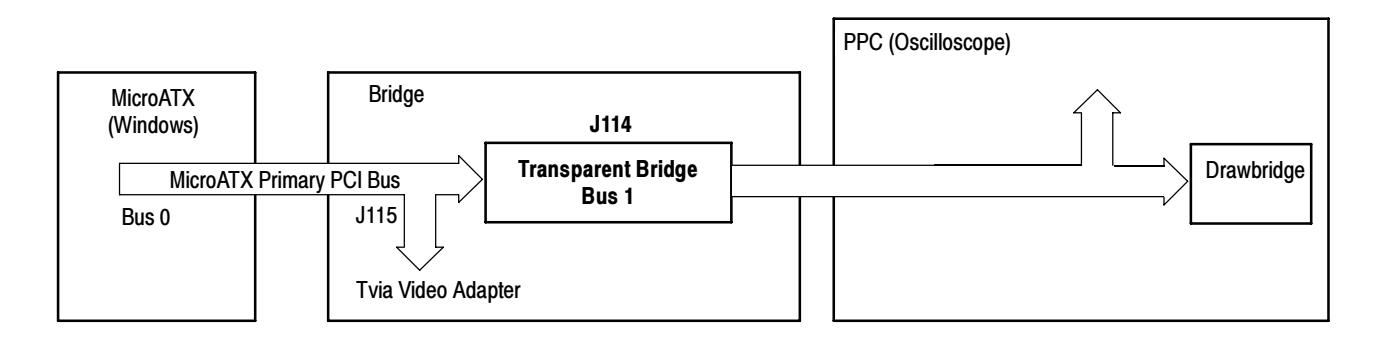

#### Figure 4- 7: The three PCI busses

Using jumpers J114 and J115 (see Figure 4-9 on page 4-36) you can selectively remove components from the MicroATX primary PCI bus. This is useful when Windows will not start. The Bridge board components on the MicroATX primary PCI bus are the Intel 21152 transparent bridge, and the Tvia CP5202 video adapter.

Installing J114 forces the transparent bridge, all components on the L2 PCI bus, and all components on the PPC PCI bus into reset. If this allows Windows to start, you will need to eliminate the PPC PCI bus. The easiest way to force the PPC PCI bus into reset is to press and hold the PPC reset button, S100. So, adding jumper J114, and holding the reset button, determine if the instrument will boot to Windows.

Installing J115 removes the Tvia video adapter from the Windows side. Note, neither the Bridge board XGA port or the LCD will function if J115 is installed. Use the MicroATX VIDEO port (see Figure 4-8).

**NOTE**. The Tvia video adapter located on the Bridge board is the primary video adapter. A second video adapter is located on the MicroATX board. The second adapter is an Integrated MicroATX video adapter and the Tvia video adapter is a PCI bus video adapter. The Tvia adapter is made the primary video adapter because it can drive LCD panels. Tektronix forces the Tvia adapter to be the primary video adapter via BIOS setting Advance→ Video Configuration→ Primary Video Adapter = PCI.

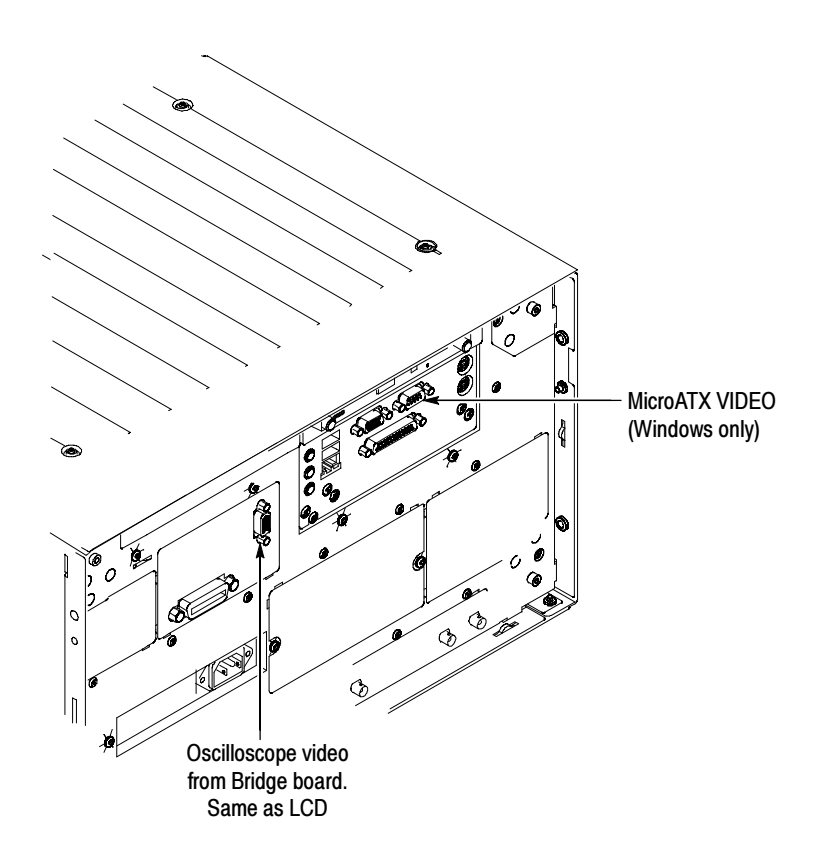

Figure 4- 8: PCI and MicroATX video connectors

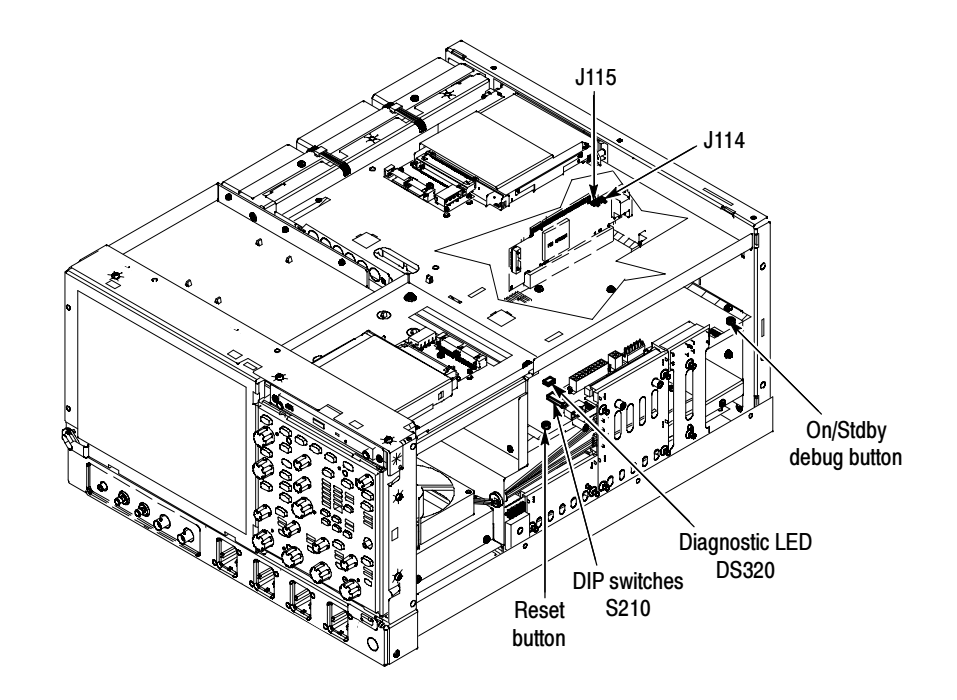

Figure 4- 9: Switch, jumper, and reset button locations

### Update/Restore the MicroATX Board CMOS

If the CMOS parameters become corrupted, restore the CMOS memory using one of the following procedures:

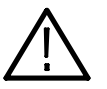

CAUTION. Install only CMOS parameters from Tektronix. CMOS parameters from other manufacturers may make your oscilloscope inoperable.

If you cannot restore the CMOS memory, replace the battery.

Restore the CMOS as follows:

- 1. Press the F2 key during reboot to enter the BIOS SETUP UTILITY.
- 2. In the BIOS SETUP UTILITY, press the F9 key.
- 3. Press the Enter key to Load Optimal Defaults.
- 4. In the BIOS SETUP UTILITY, press the F10 key.
- 5. Press the Enter key to Save configuration changes and exit.

### Installing an Authorization Key

If you replace your PPC board you will need to reinstall the authorization key (keycode) to return the previous configuration. The keycode for the current configuraiton is printed on the rear panel label for reference.

If you purchase new options, you will receive a new keycode to activate the new configuration.

Install the authorization key using the following procedure:

- 1. From the oscilloscope menu bar, touch the Utilities menu, select Option Installation, and then touch Continue.
- 2. Enter the new key using an attached keyboard.
- 3. Touch Continue.

Troubleshooting

## Repackaging Instructions

This section contains the information needed to repackage the oscilloscope for shipment or storage.

### Packaging

When repacking the oscilloscope for shipment, use the original packaging. If the packaging is unavailable or unfit for use, contact your local Tektronix representative to obtain new packaging.

Seal the shipping carton with an industrial stapler or strapping tape.

### Shipping to the Service Center

Contact the Service Center to get an RMA (return material authorization) number, and any return or shipping information you may need.

If the oscilloscope is being shipped to a Tektronix Service Center, enclose the following information:

- -The RMA number.
- -The owner's address.
- -Name and phone number of a contact person.
- -Type and serial number of the oscilloscope.
- -Reason for returning.
- -A complete description of the service required.

Mark the address of the Tektronix Service Center and the return address on the shipping carton in two prominent locations.

## Mechanical Parts List

This section contains a list of the replaceable modules for the oscilloscope. Use this list to identify and order replacement parts.

### Parts Ordering Information

Replacement parts are available through your local Tektronix field office or representative.

Changes to Tektronix instruments are sometimes made to accommodate improved components as they become available and to give you the benefit of the latest circuit improvements. Therefore, when ordering parts, it is important to include the following information in your order.

- -Part number
- -Instrument type or model number
- -Instrument serial number
- -Instrument modification number, if applicable

If you order a part that has been replaced with a different or improved part, your local Tektronix field office or representative will contact you concerning any change in part number.

Modules can be serviced by selecting one of the following three options. Contact your local Tektronix service center or representative for repair assistance. Module Servicing

> Module Exchange. In some cases you may exchange your module for a remanufactured module. These modules cost significantly less than new modules and meet the same factory specifications. For more information about the module exchange program, call 1-800-833-9200, select option 2.

**Module Repair and Return.** You may ship your module to us for repair, after which we will return it to you.

New Modules. You may purchase replacement modules in the same way as other replacement parts.

## Using the Replaceable Parts List

This section contains a list of the mechanical and/or electrical components that are replaceable for the oscilloscope. Use this list to identify and order replacement parts. The following table describes each column in the parts list.

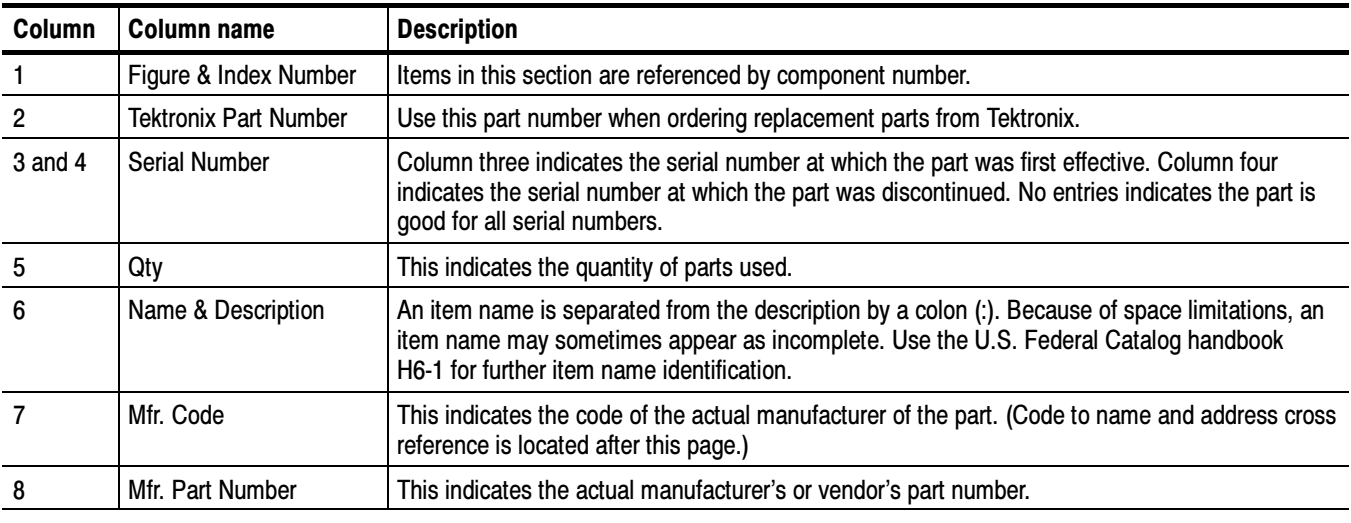

#### Parts list column descriptions

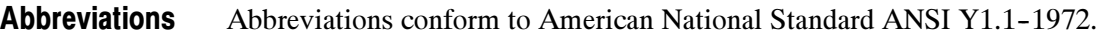

#### The following table cross indexes codes, names, and addresses of manufacturers or vendors of components listed in the parts list. Mfr. Code to Manufacturer Cross Index

#### Manufacturers cross index

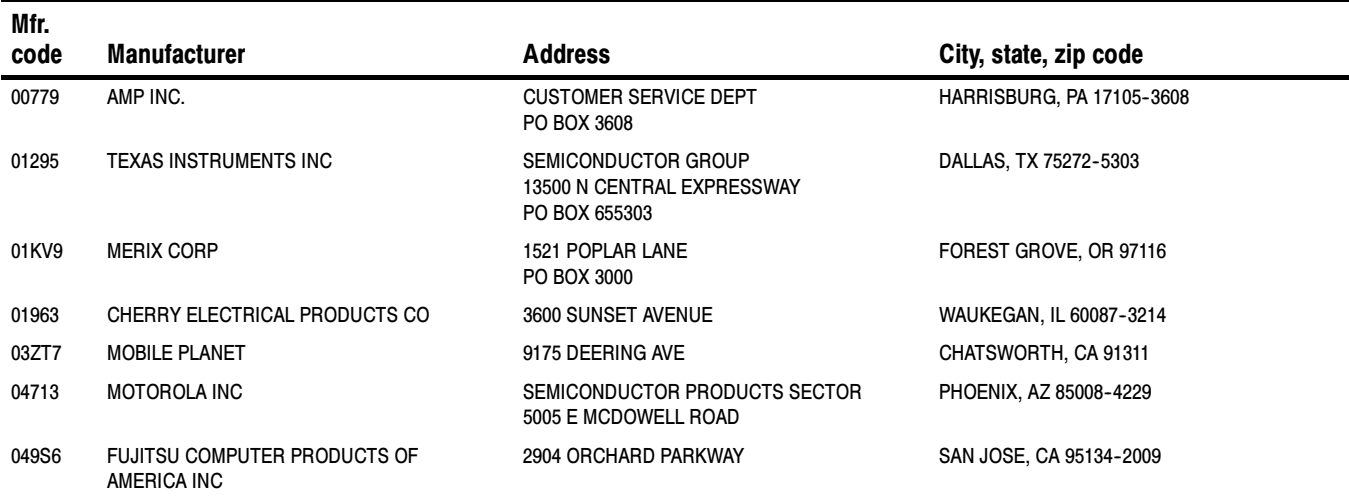

### Manufacturers cross index (cont.)

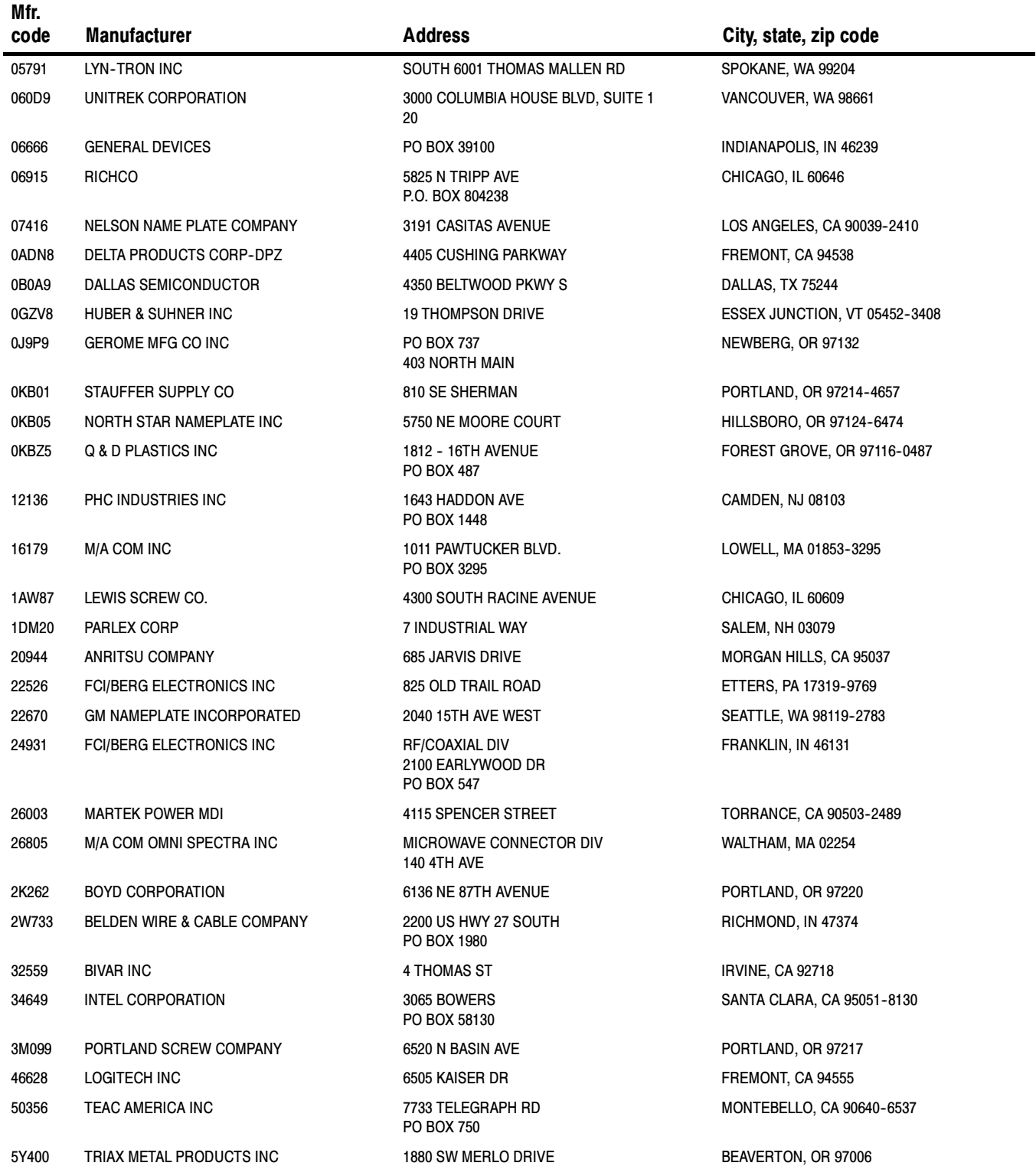

### Manufacturers cross index (cont.)

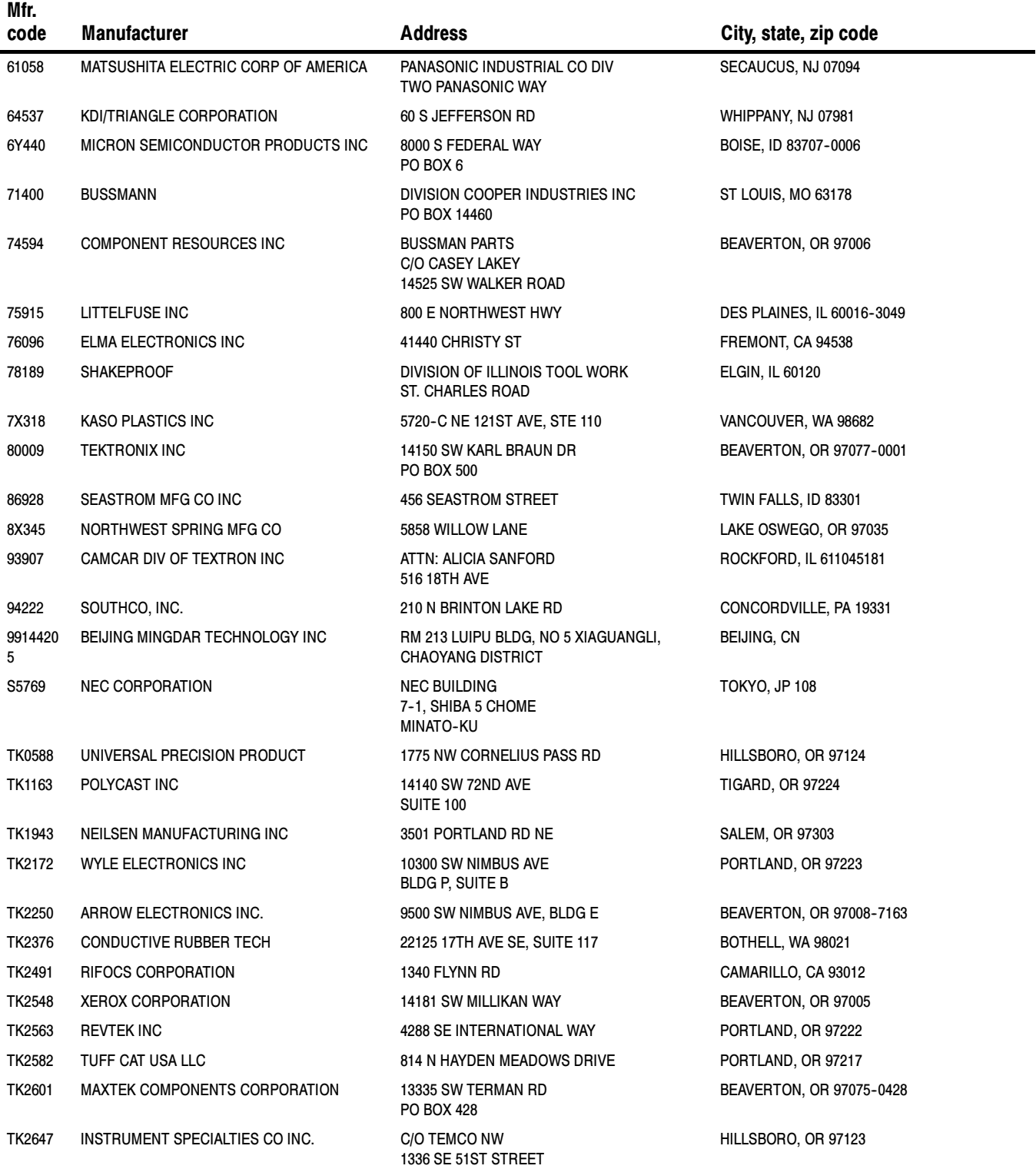

### Manufacturers cross index (cont.)

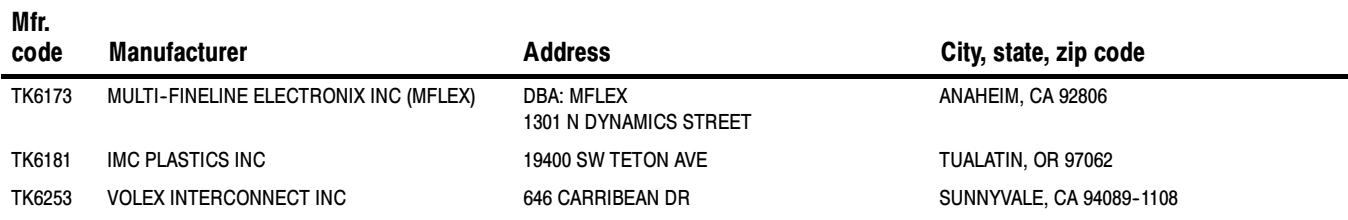

#### Replaceable Parts List

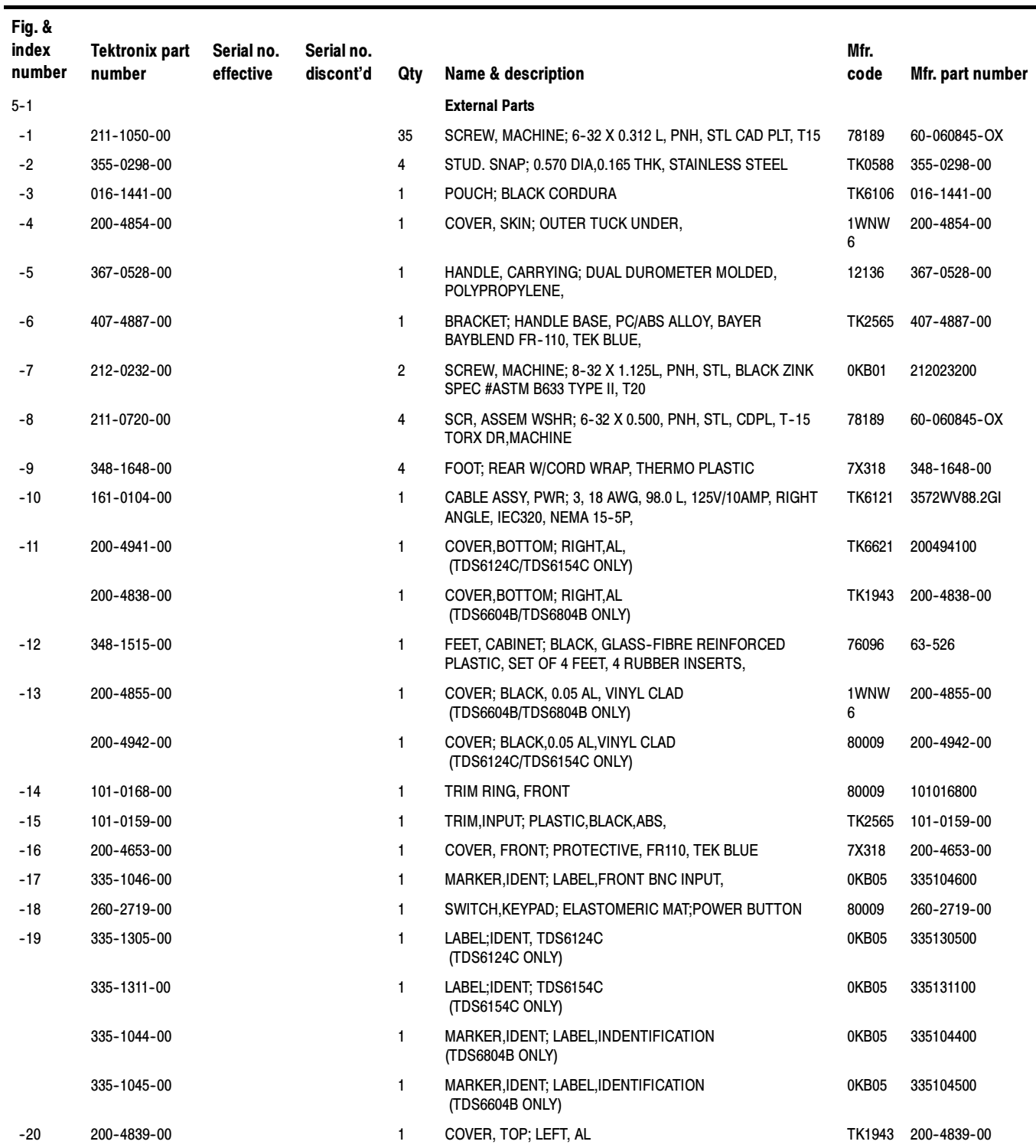

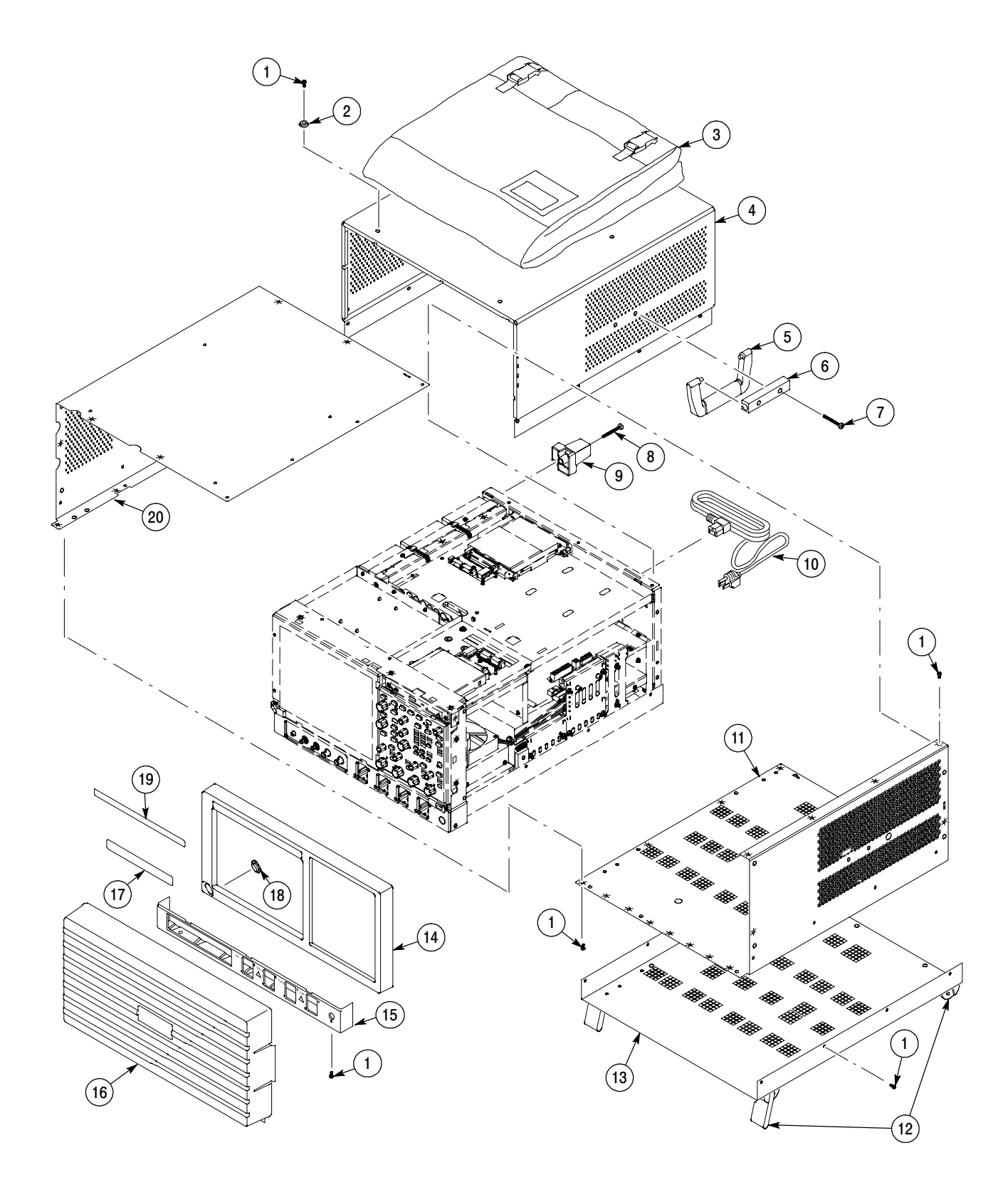

Figure 5- 1: External parts

#### Replaceable Parts List

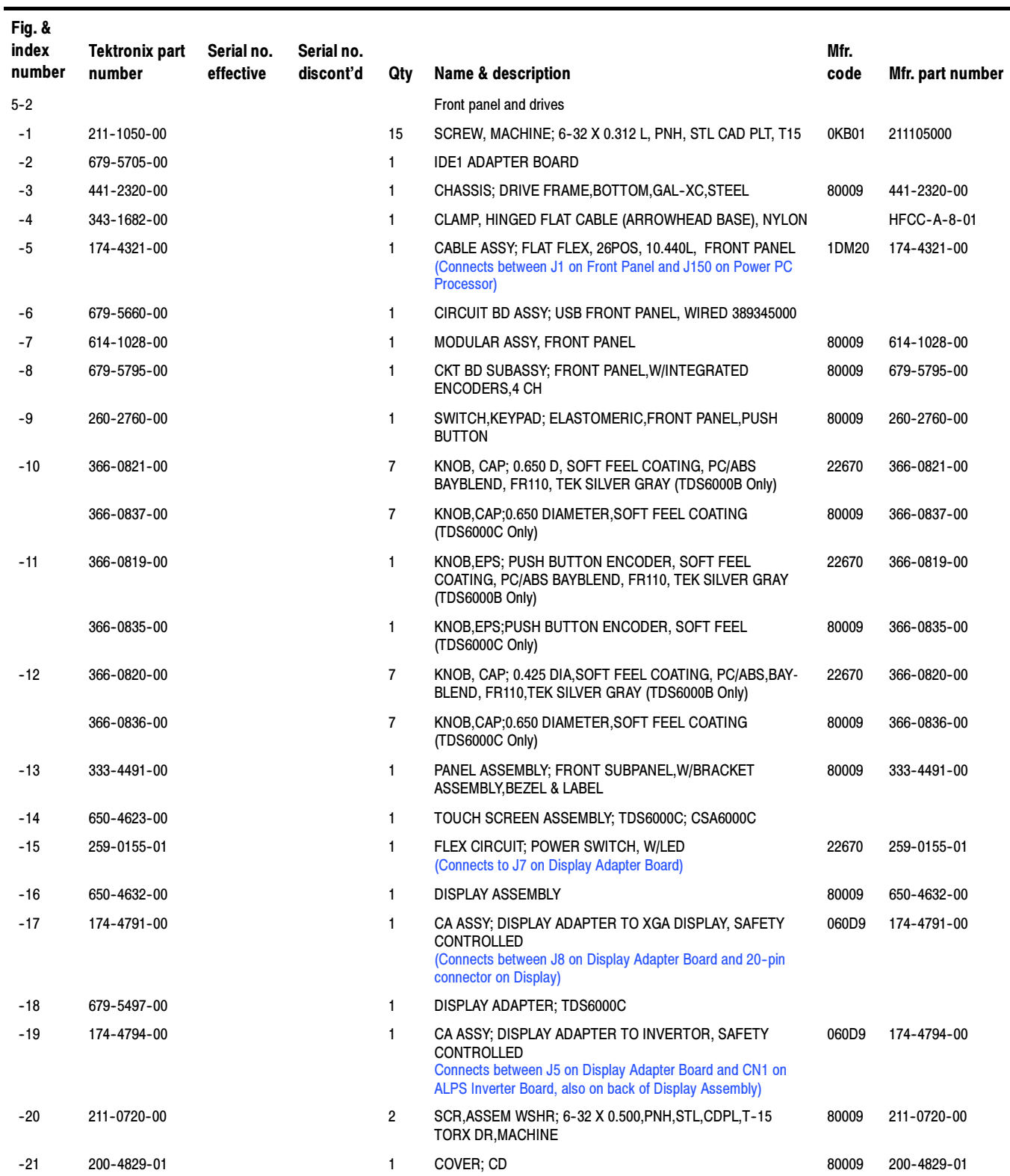
### Replaceable Parts List (Cont.)

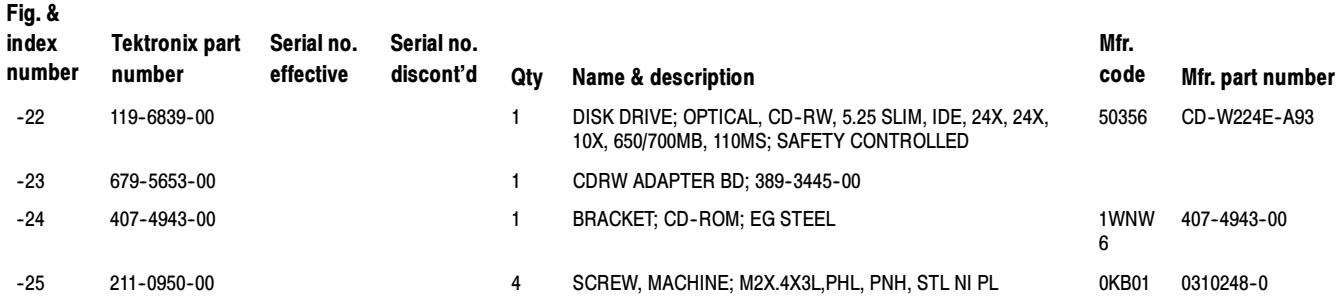

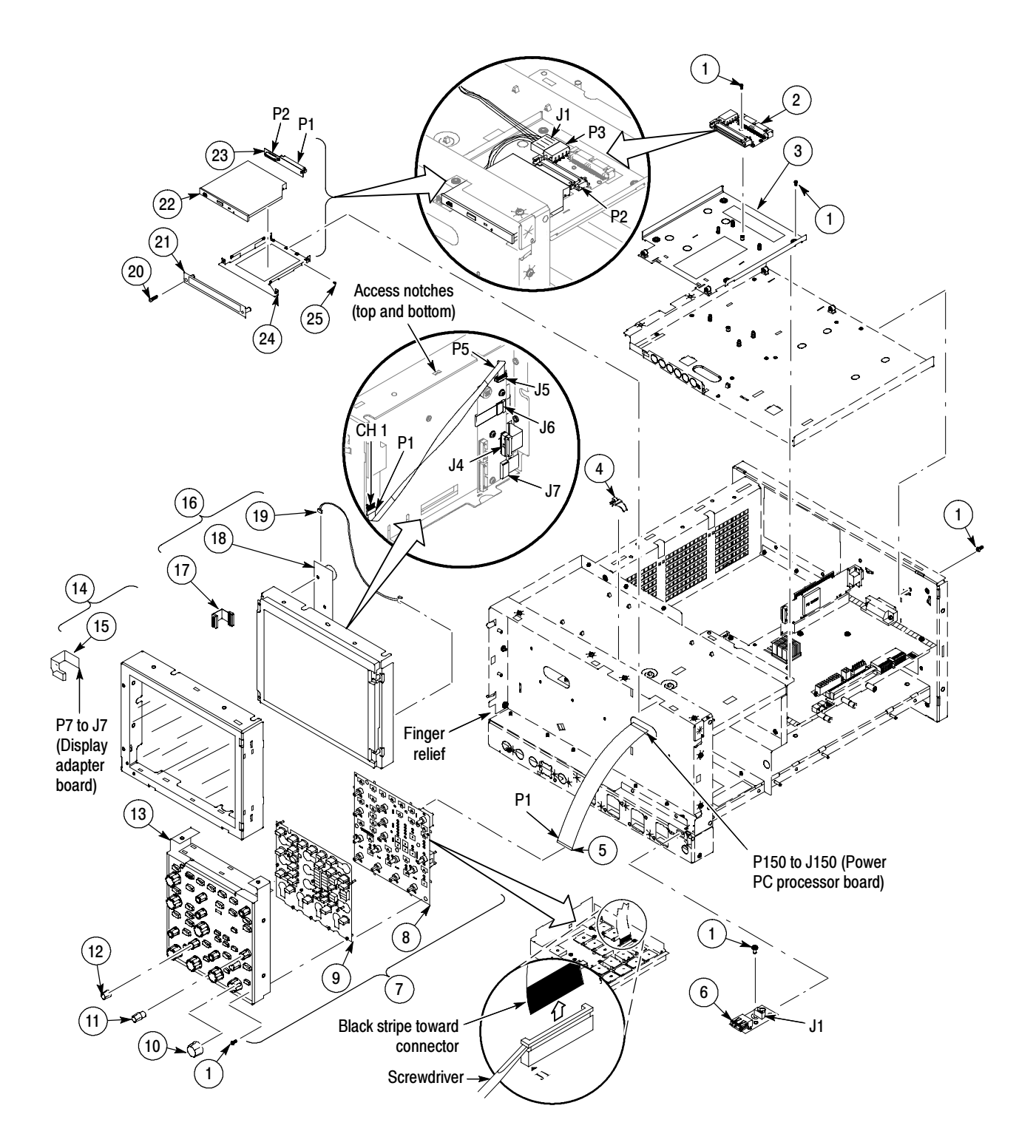

Figure 5- 2: Front panel and drives

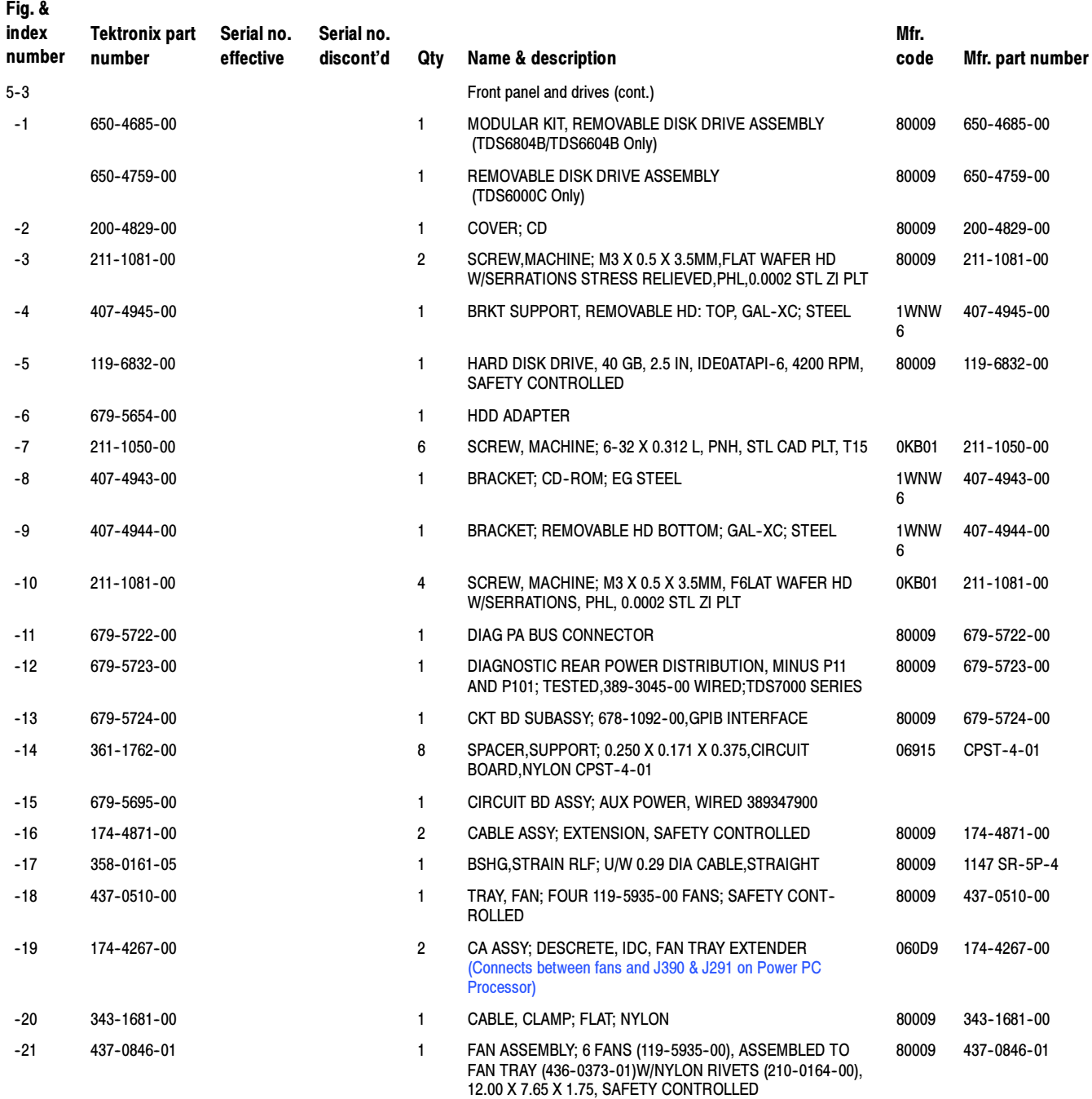

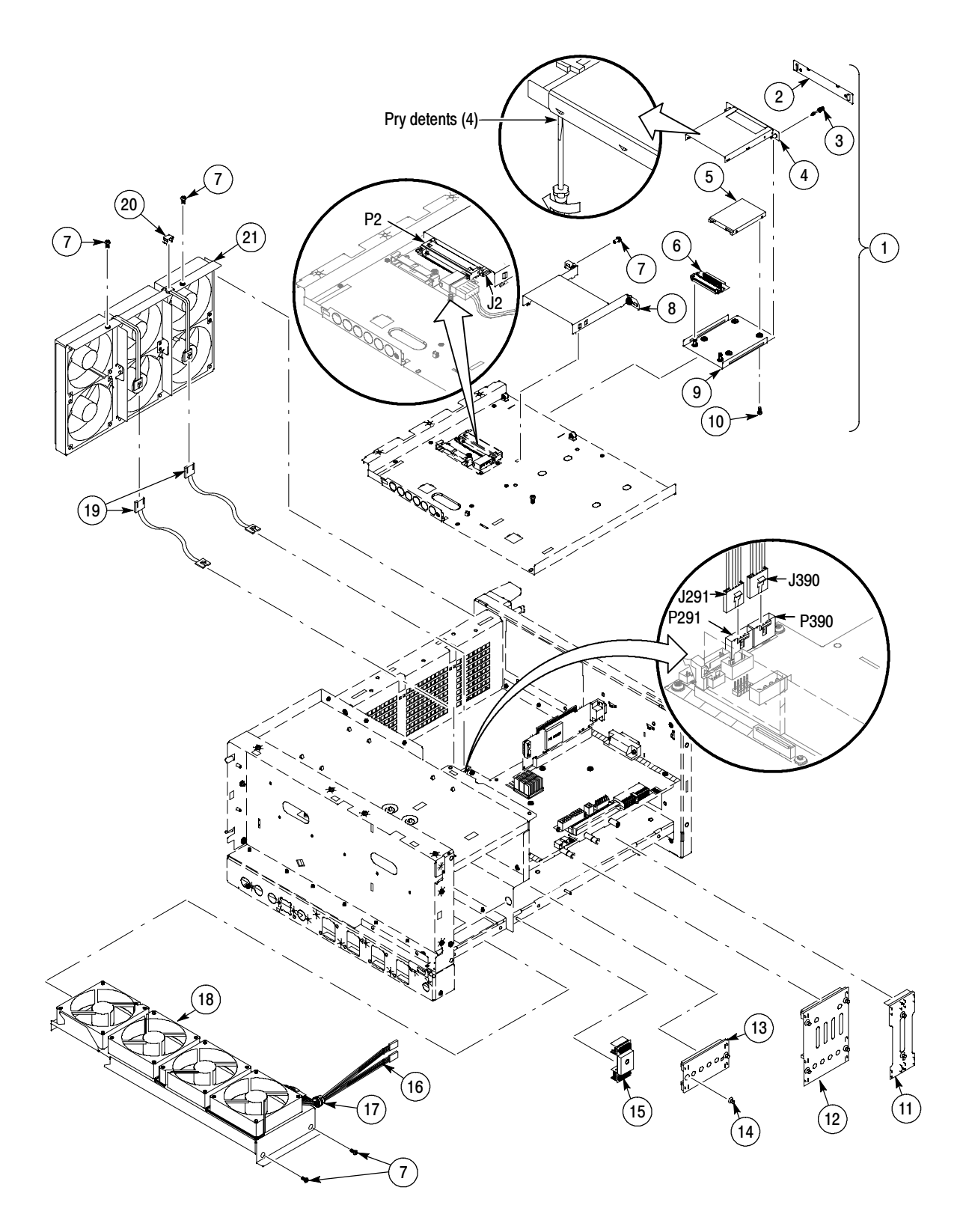

Figure 5- 3: Front panel and drives (cont.)

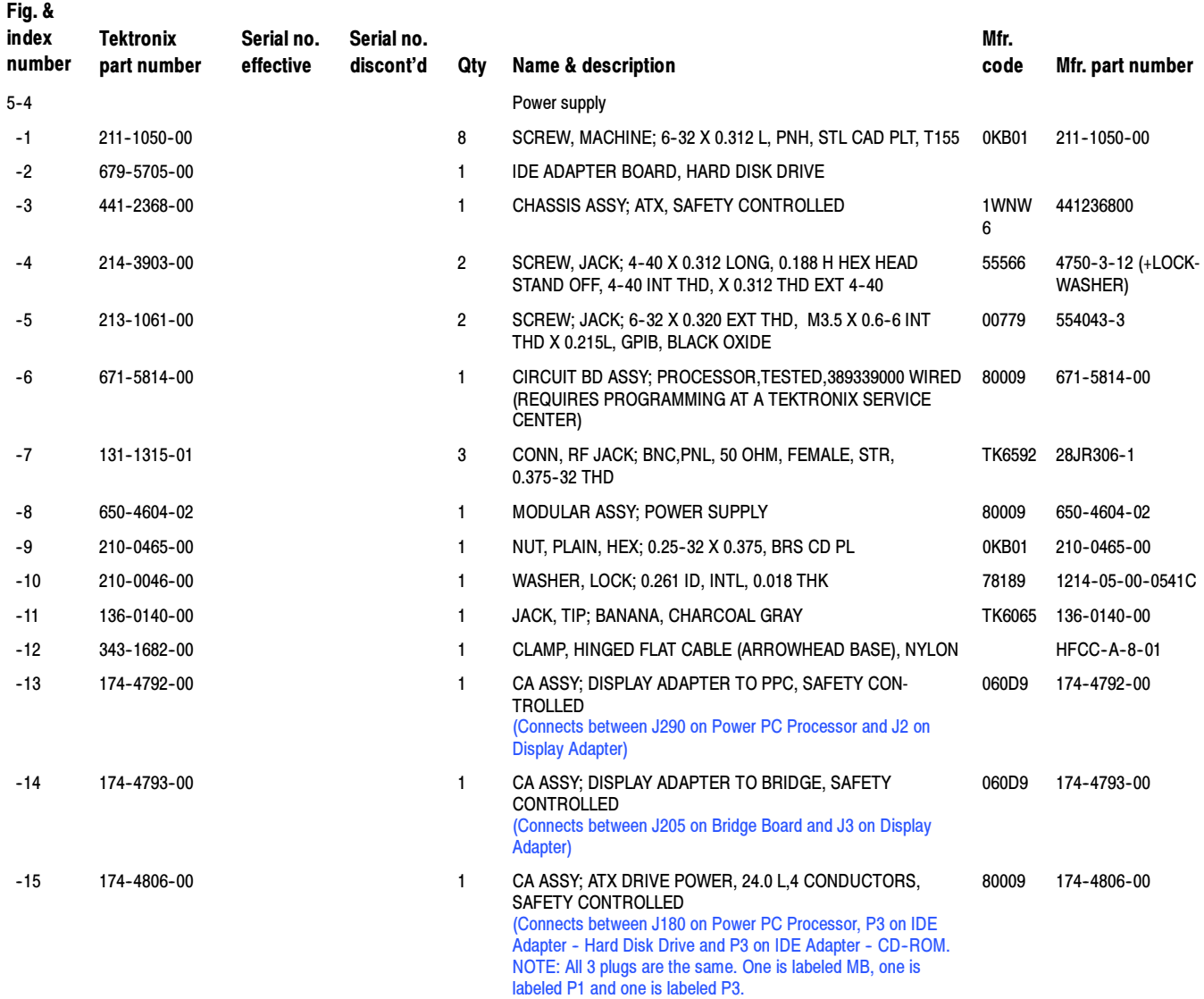

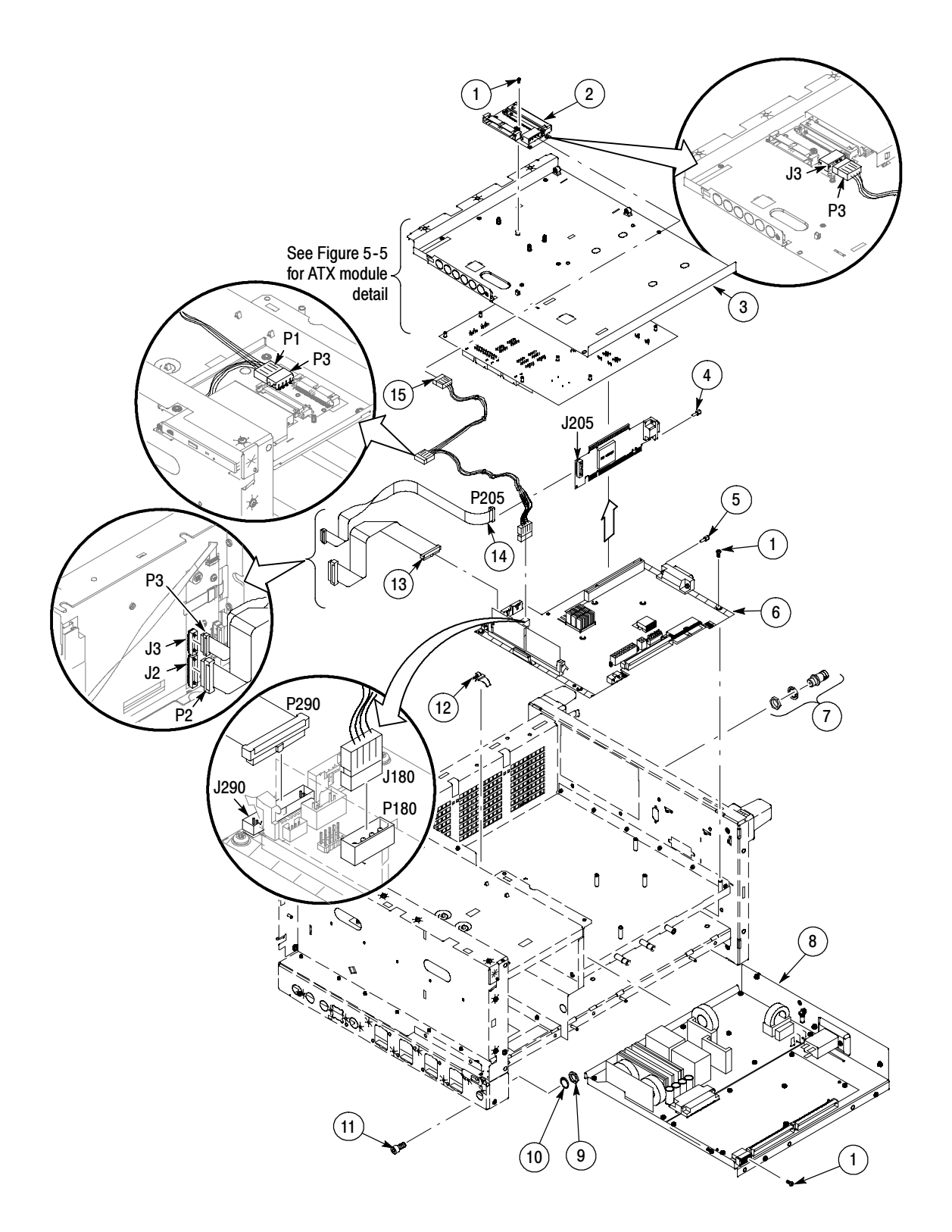

# Figure 5- 4: Power supply

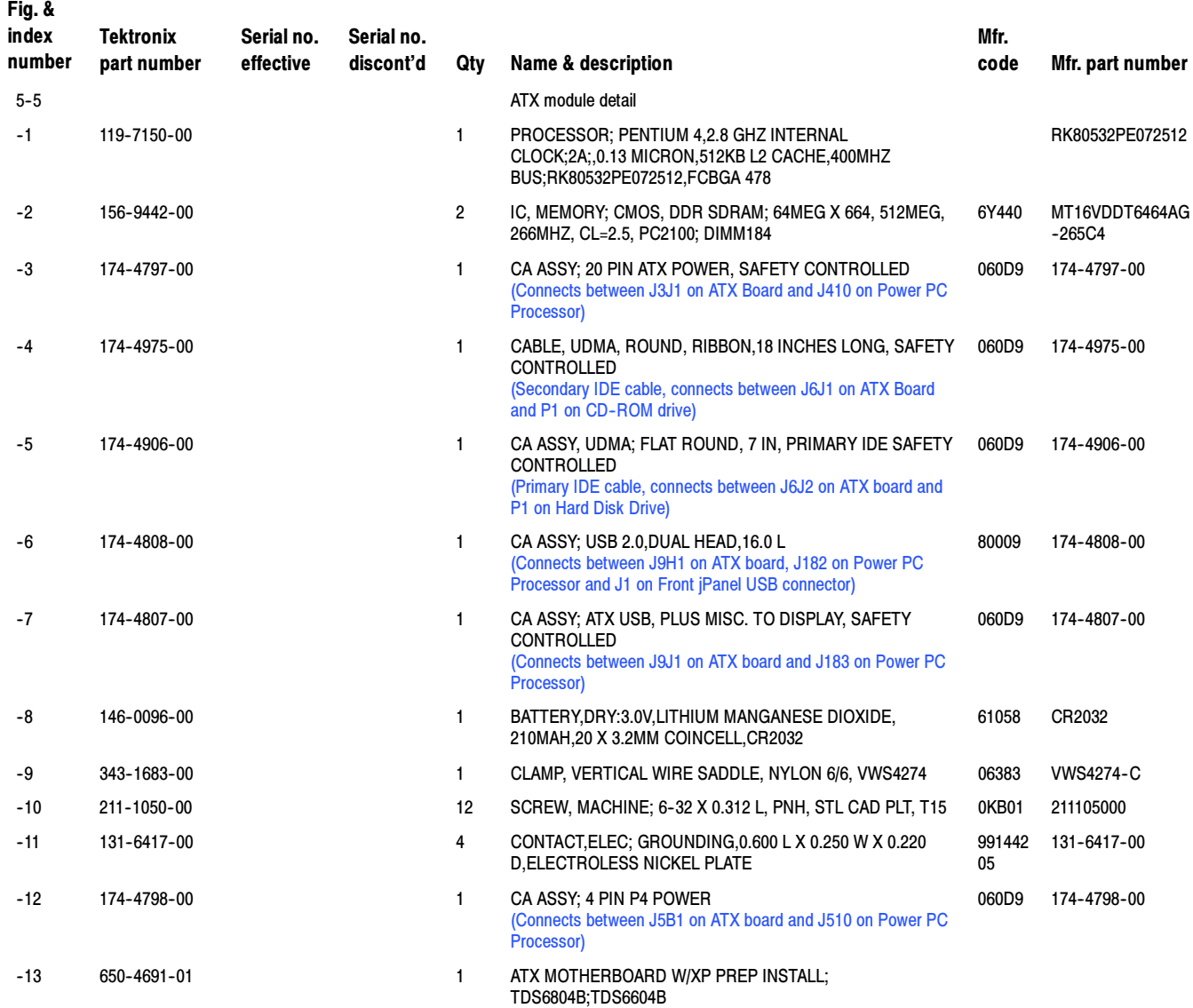

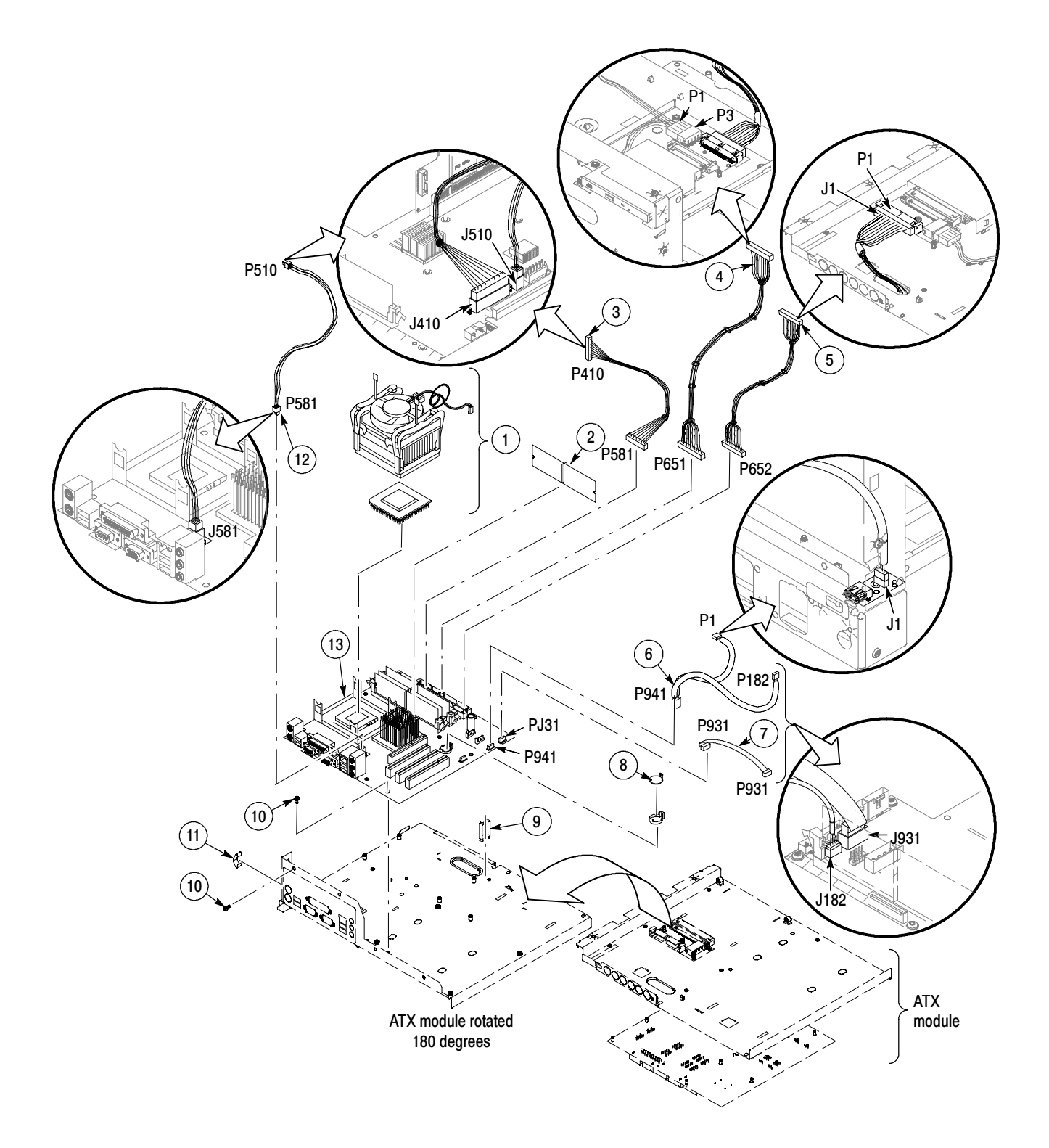

Figure 5- 5: ATX module detail

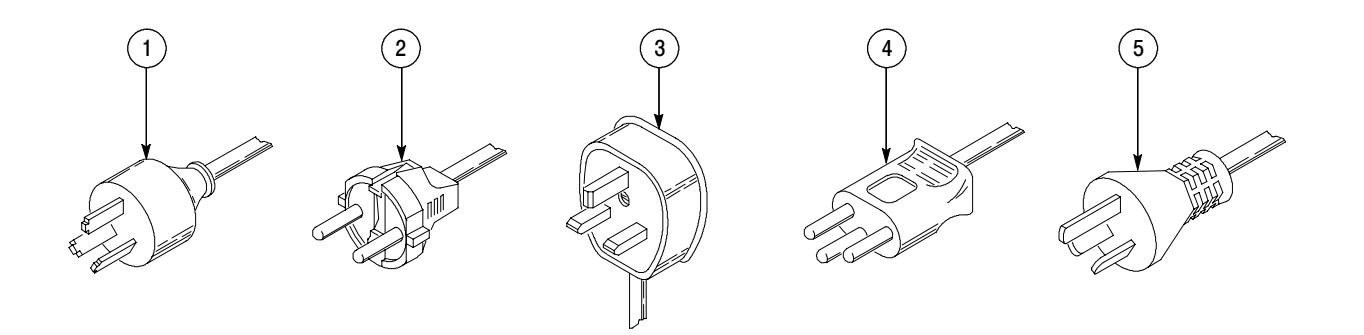

## Figure 5- 6: Accessories

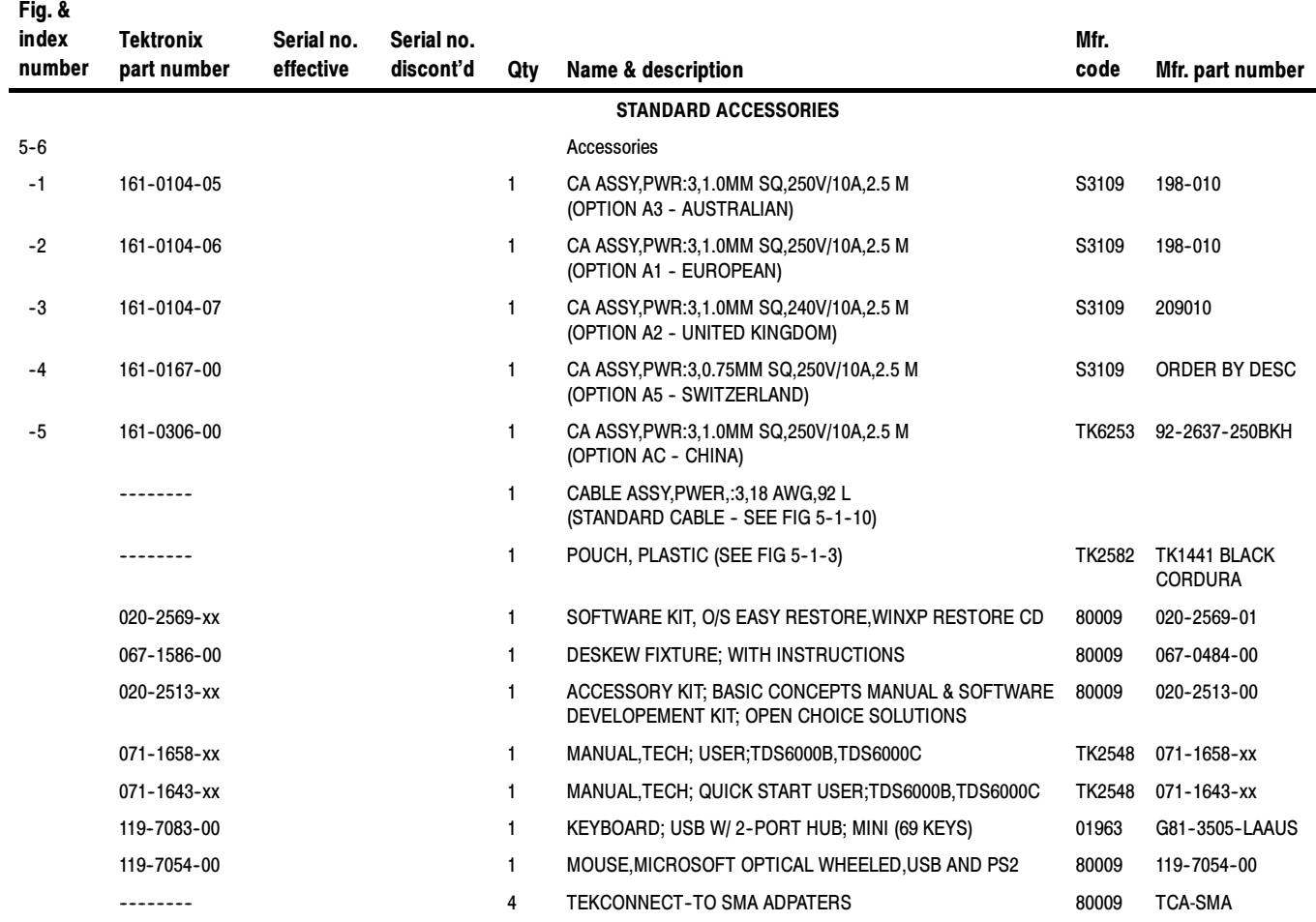

### Replaceable Parts List (Cont.)

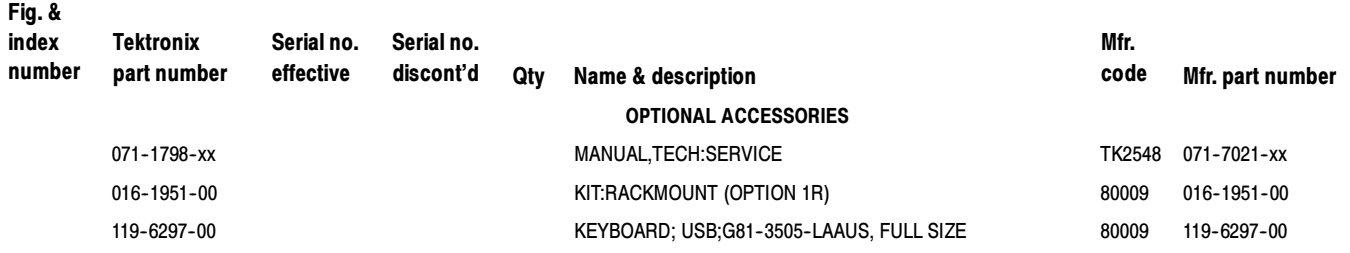